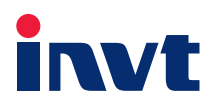

# **Operation Manual**

### iMars MG Series Grid-tied Solar Inver ter

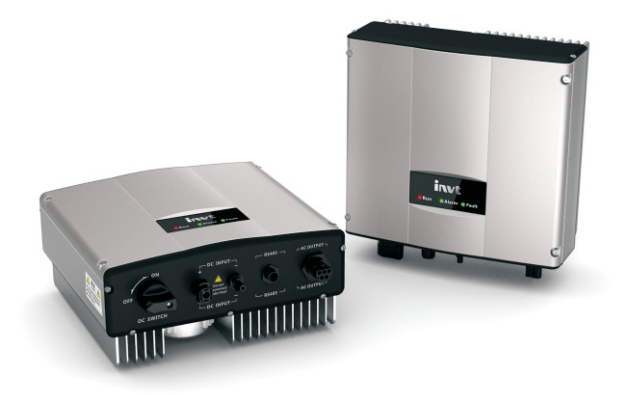

SHENZHEN INVT ELECTRIC CO., LTD.

## **Preface**

Thank you for purchasing iMars series grid-tied solar inverters.

iMars series grid-tied solar inverters is mainly used in solar photovoltaic grid system. As a non-isolation and high-efficiency string photovoltaic grid-tied inverter, it transfers DC energy generated by solar modules to sinusoidal AC energy and feedback to public grid. The energy has the same frequency and phase with the utility grid.

The manual is intended to provide detailed information of installation, application, trouble shooting, precautions and maintenance of iMars series grid-tied solar inverters. Please read this manual carefully and follow all safety precautions seriously before any moving, installation, operation and maintenance to ensure correct use and high performance of operation on the inverter.

Configured monitoring and design software for iMars series grid-tied solar inverters are also provided. Download the software installation package and use instructions.

The inverter complies with local regulations and laws on grid feeding.

The manual needs to be kept well and be available at all times.

All rights reserved. The contents in this document are subject to change without notice.

There may be data deviation because of product improving. Detailed information is in accordant with the final product.

## **Contents**

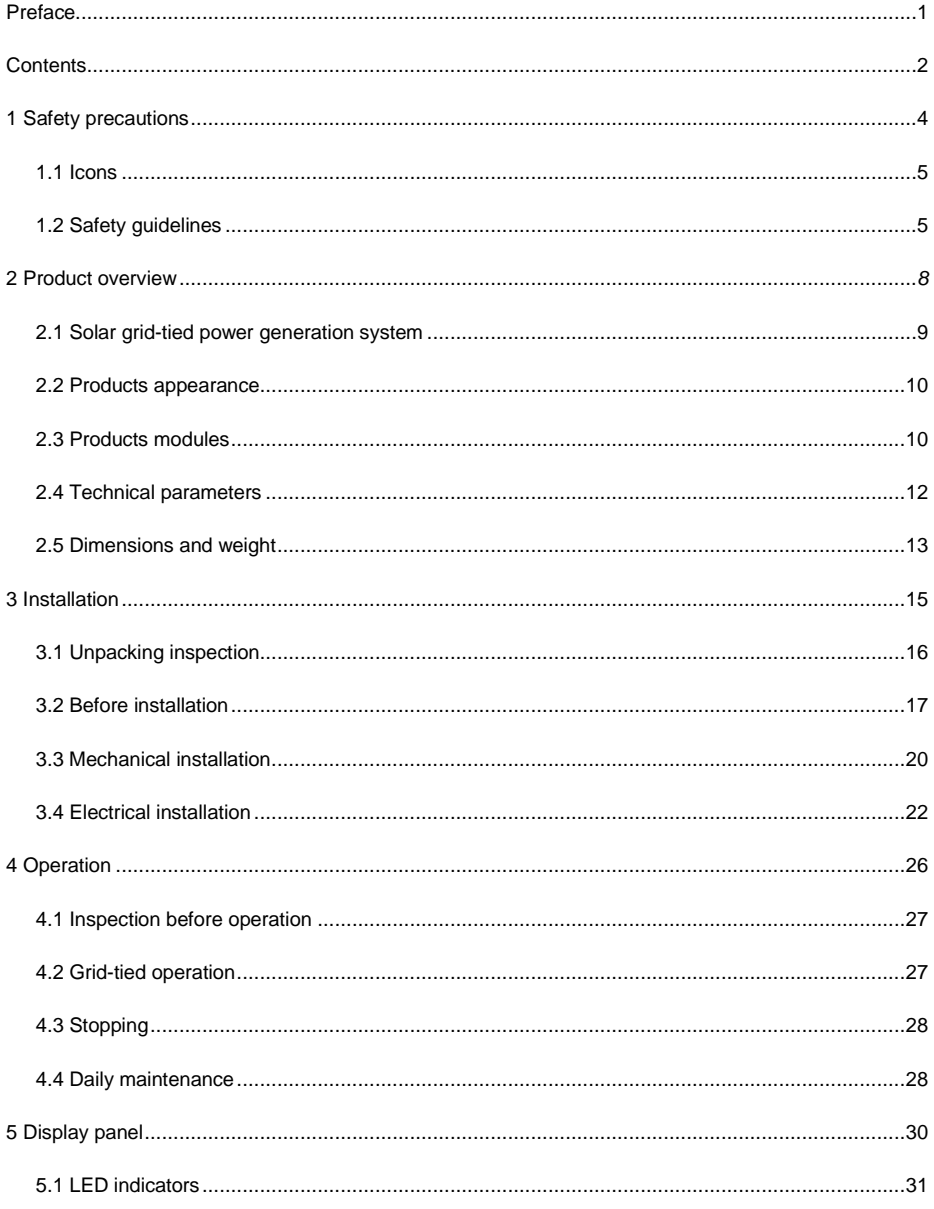

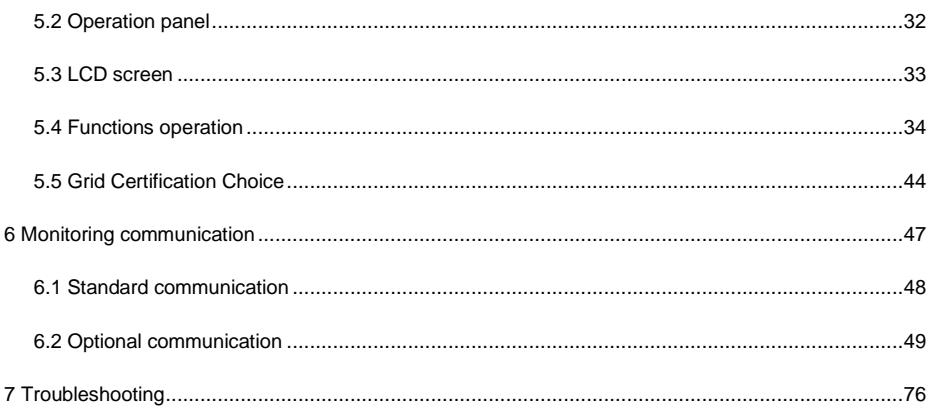

## **1 Safety precautions**

This chapter describes various warning symbols in the operation manual of iMars series inverters. It is intended to provide the installers and the users with all safety information about installation, operation, and use of the inverter.

### **1.1 Icons**

This manual provides relevant information with icons to highlight the physical and property safety

of the user to avoid device damage and physical injury.

The icons used in this manual are listed below:

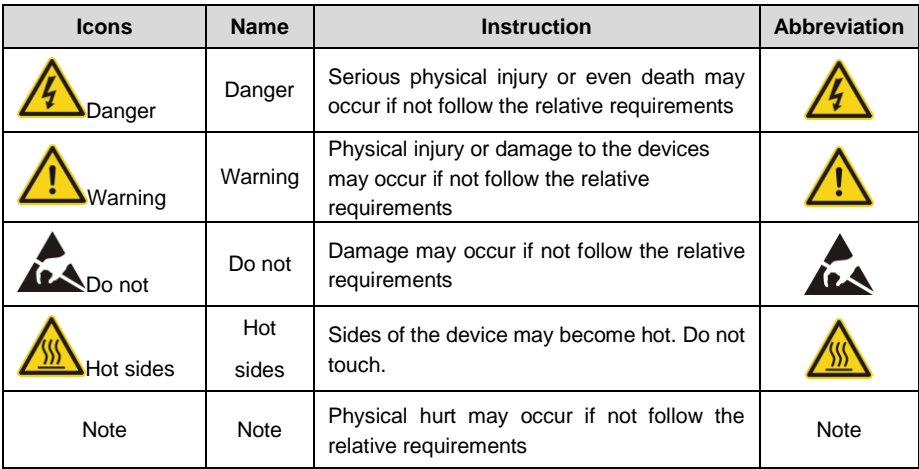

### **1.2 Safety guidelines**

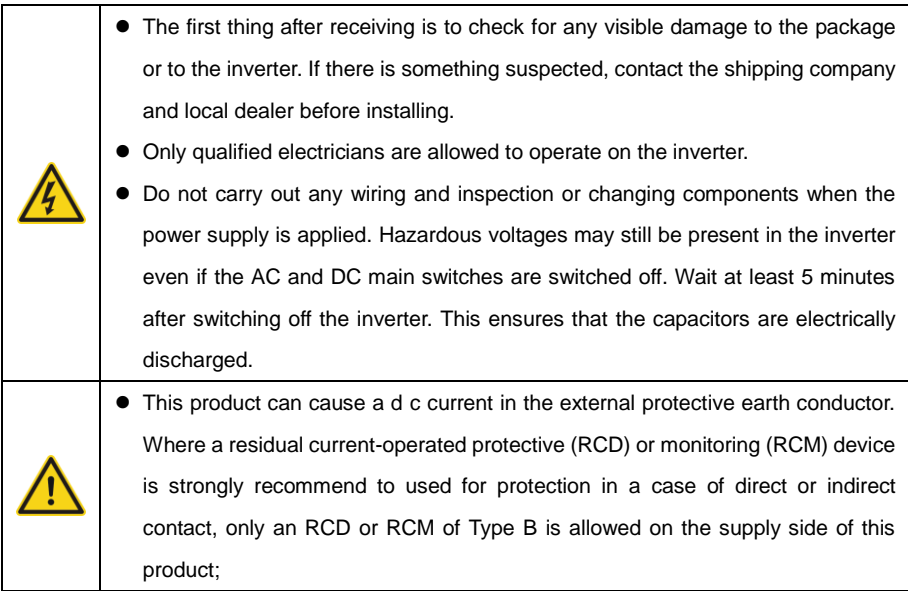

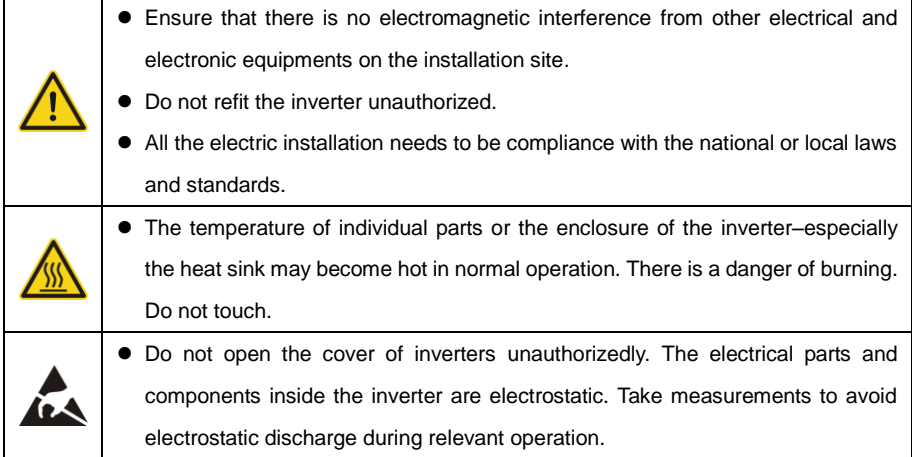

#### **1.2.1 Delivery and installation**

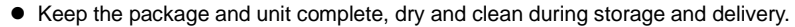

- Please remove and install the inverter with two or more people, because of the inverter is heavy.
- Remove and install the inverter with appropriate tools to ensure safe and normal operation and avoid physical injury or death. The people also need mechanical protective measures, such as protective shoes and work clothes.
- Only qualified electricians are allowed to install the inverter.
- Do not put and install the inverter on or close to combustible materials.
- Keep the installation site away from children and other public places.
- Remove the metal jewelry such as ring and bracelet before installation and electrical connection to avoid electric shock.
- Do cover solar modules with light-tight materials. Exposed to sunlight, solar modules will output dangerous voltage.
- The inverter input voltage does not exceed the maximum input voltage; otherwise inverter damage may occur.
- The positive and negative pole of solar modules can not be grounded, otherwise irrecoverable damage may occur.
- Ensure the proper grounding of the inverter, otherwise, improper connection or no grounding may cause stop of the inverter.
- Ensure reliable installation and electrical connection.

 When the photovoltaic generator cells are exposed to light (even if it is dim), the generator supplies DC voltage to the inverter.

**Note: iMars series grid-tied solar inverters are only for crystalline silicon solar modules.** 

#### **1.2.2 Grid-tied operation**

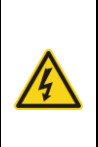

- Only qualified electricians are allowed to operate the inverter under the permission of local power departments.
- Ensure reliable installation and electrical connection before operation.
- $\bullet$  Do not open the cover of inverter during operation or voltage is present.

#### **1.2.3 Maintenance and inspection**

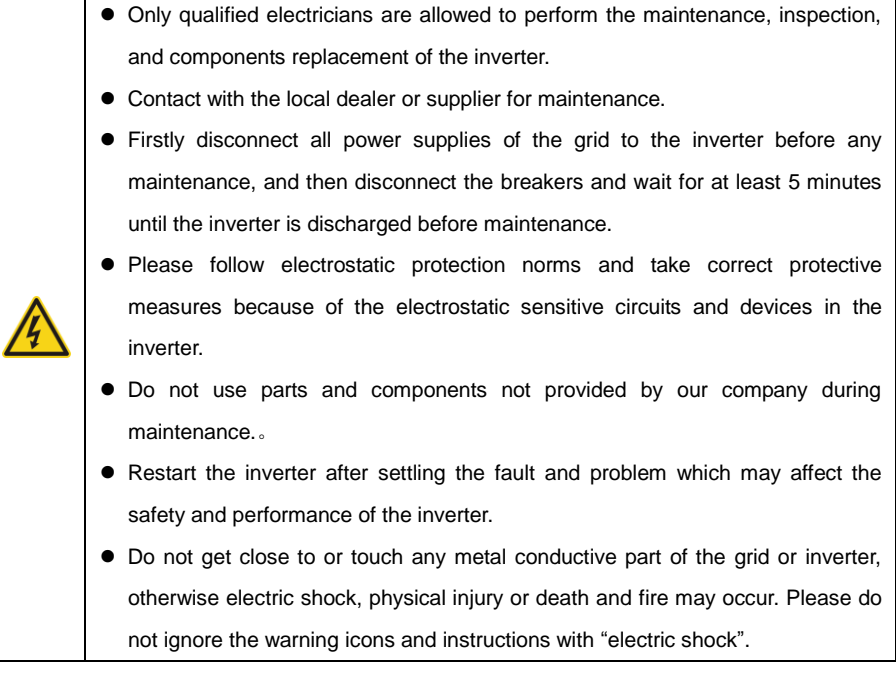

#### **1.2.4 What to do after scrapping**

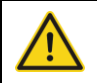

● Deal with the inverter as industrial effluent.

## **2 Product overview**

This chapter mainly describes the appearance, packaging accessories, name plate, technical parameters and other information of iMars series grid-tied solar inverters.

### **2.1 Solar grid-tied power generation system**

The photovoltaic grid-tied power generation system consists of solar modules, grid-tied inverter, metering devices and public grid.

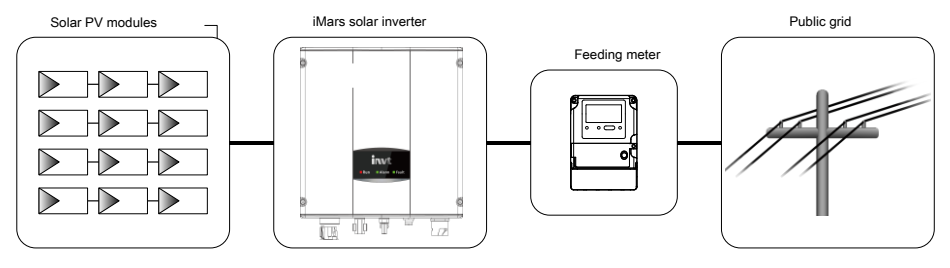

Figure 2.1 Application of iMars series grid-tied solar inverters

Grid-tied solar inverter is the core of photovoltaic power generation system. The solar energy can be converted into DC electric energy through solar modules and then be changed into sinusoidal AC energy which has the same frequency and phase with the public grid by grid-tied solar inverters, and then be fed to the grid.

iMars series grid-tied solar inverters are only applied in solar grid-tied power generation system and its DC input are only composed of crystalline silicon solar modules whose negative and positive poles are not grounded. Do not connect any AC loads between the inverter and breakers which is shown as the figure below:

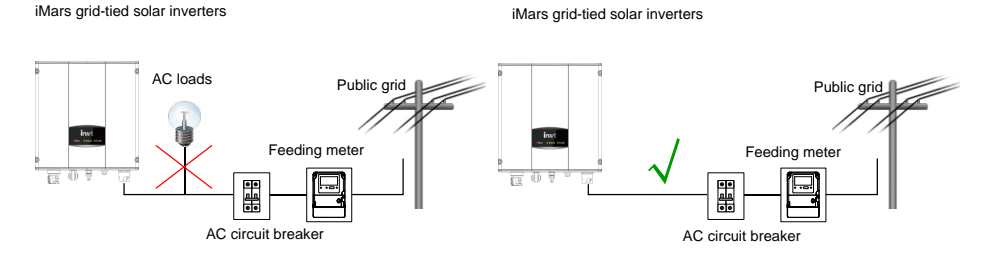

#### Figure 2.2 Connection of inverters and AC breakers

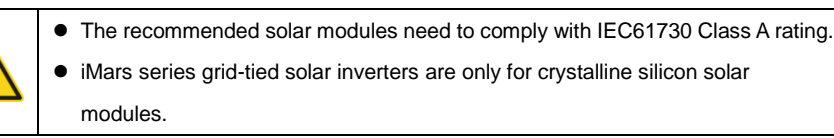

### **2.2 Products appearance**

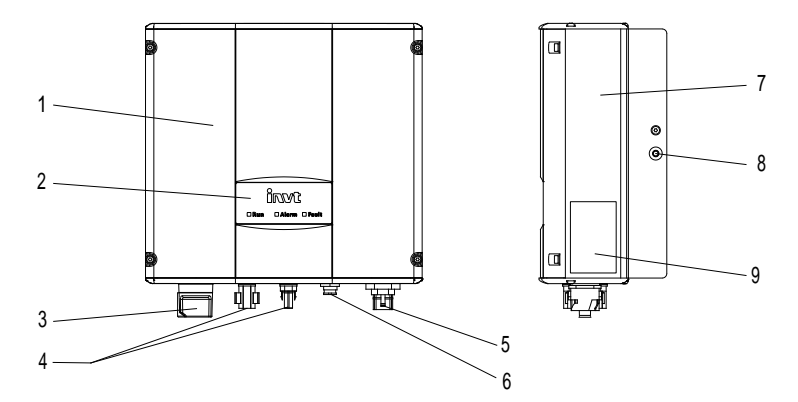

Figure 2.3 Products appearance

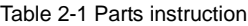

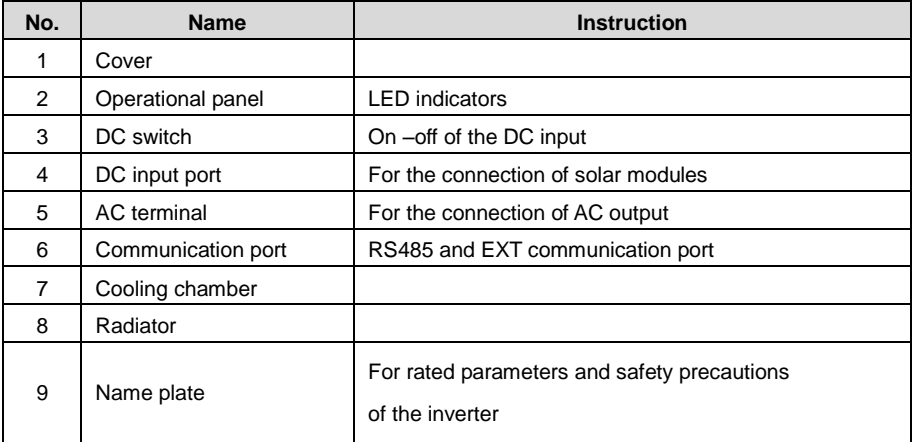

### **2.3 Products modules**

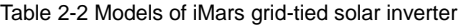

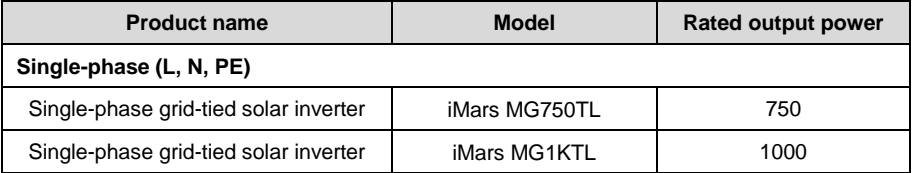

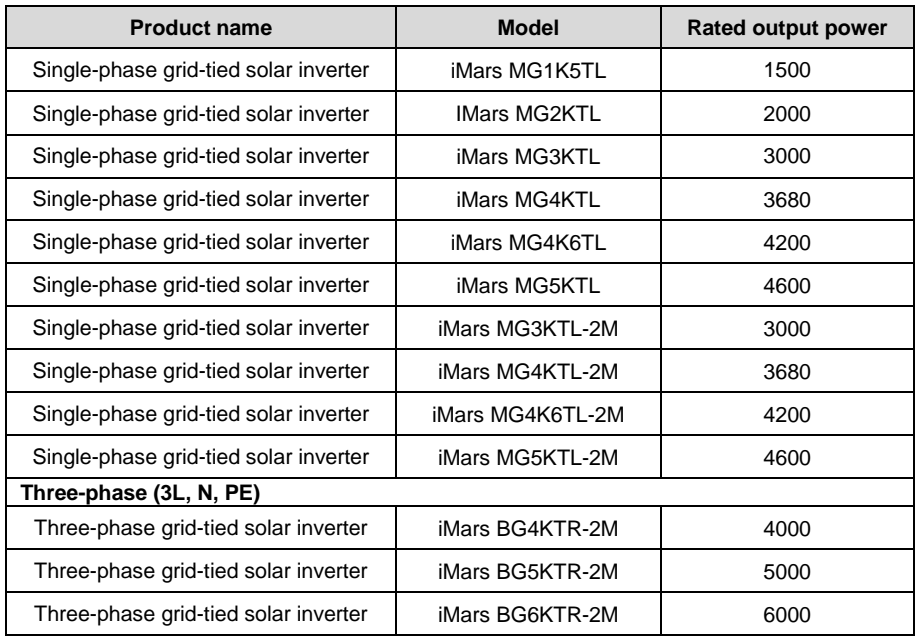

Note: Refer to the product specifications in section 2.3 for detailed information.

### **2.4 Technical parameters**

Table 2-3 Technical parameters

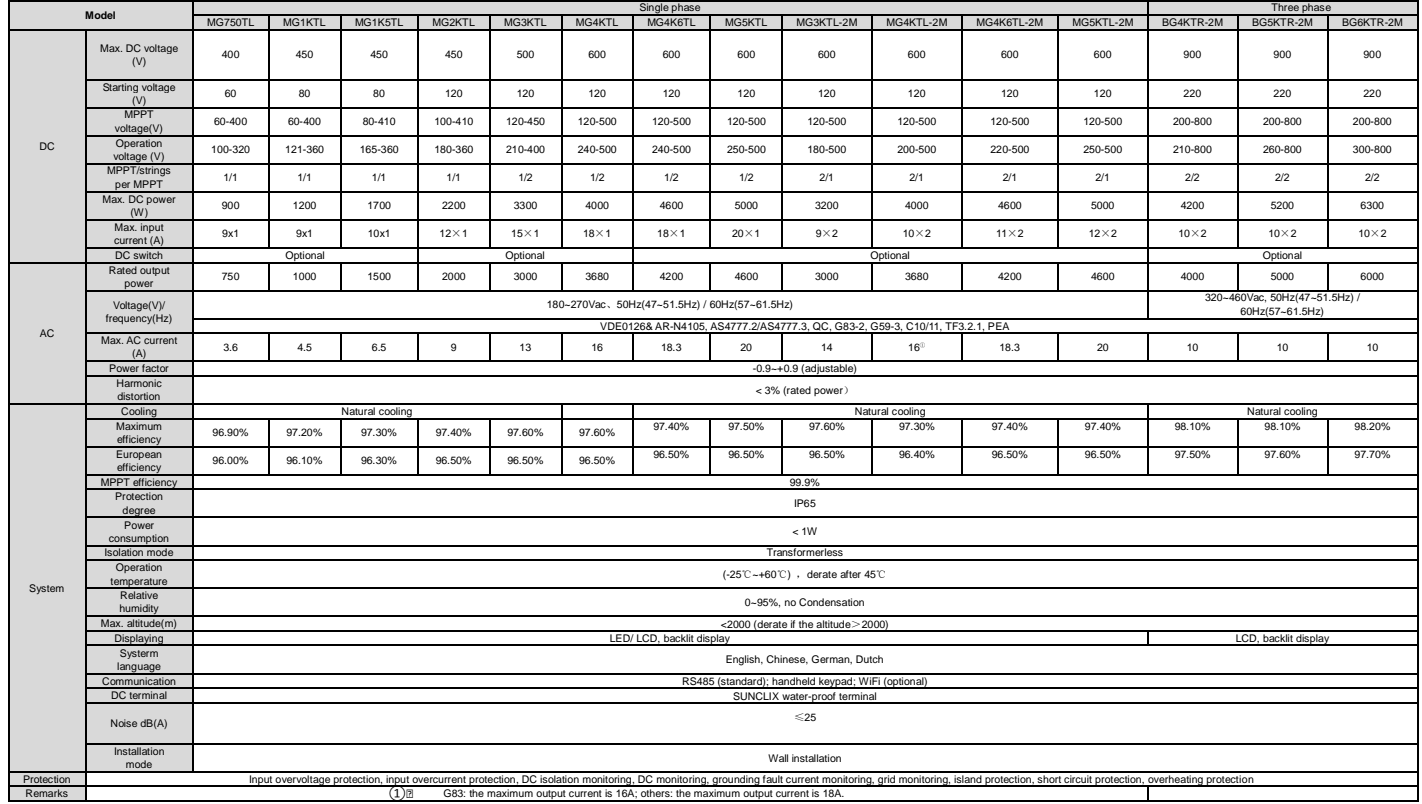

### **2.5 Dimensions and weight**

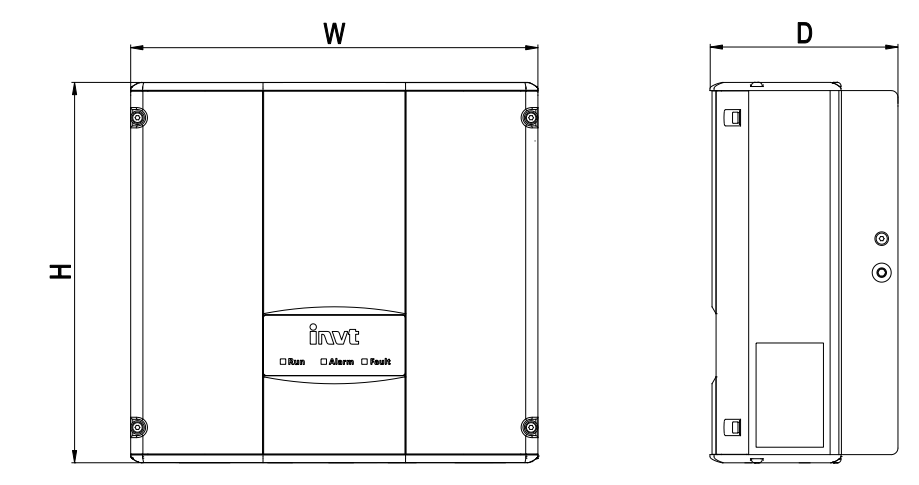

Figure 2.6 Inverter dimensions

Table 2-4 Inverter dimension and net weight

|                            | н    | W    | D    | Net weight |
|----------------------------|------|------|------|------------|
| Model                      | (mm) | (mm) | (mm) | (kg)       |
| MG750TL/MG1KTL / MG1K5TL / | 280  | 300  | 138  | 9.5        |
| MG2KTL/MG3KTL              |      |      |      |            |
| MG4KTL/MG5KTL              | 365  | 360  | 150  | 15         |
| MG3KTL-2M/MG4K6TL/         |      |      |      |            |
| MG4KTL-2M/MG4K6TL-2M/      | 420  | 360  | 150  | 17         |
| MG5KTL-2M                  |      |      |      |            |
| BG4KTR-2M/BG5KTR-2M/       | 530  |      | 150  | 22         |
| BG6KTR-2M                  |      | 360  |      |            |

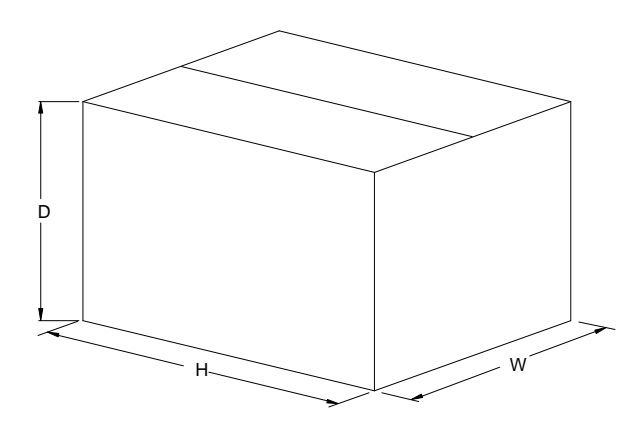

Figure 2.7 Paper packages dimension

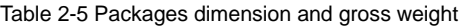

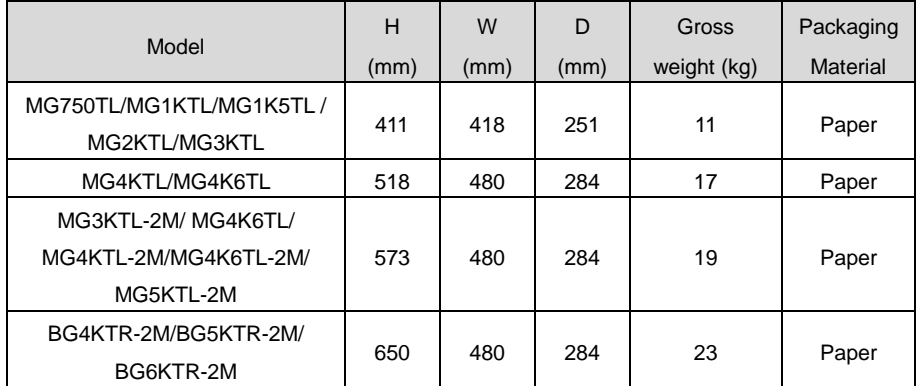

## **3 Installation**

This chapter describes how to install the inverter and connect it to the grid-tied solar system (including the connection between solar modules, public grid and inverter).

Read this chapter carefully and ensure all installation requirements are met before installation.

Only qualified electricians are allowed to install the inverter.

### **3.1 Unpacking inspection**

Inspect the information of the order and the name plate to ensure the product are the ordered one

and no damage to the package. If any problem, contact the supplier as soon as possible.

Put the inverter into the package if not used and protect it from humidity and dust.

Check as following after unpacking:

- (1) Ensure no damage to the inverter unit;
- (2) Ensure the operation manual, port and installation accessories in the package;
- (3) Ensure no damage or loss to the items in the package;
- (4) Ensure the information of the order are the same as that of the name plate;
- (5) The delivery list of single-phase inverter is different from that of three-phase inverter.

Below are the detailed lists:

Packing list:

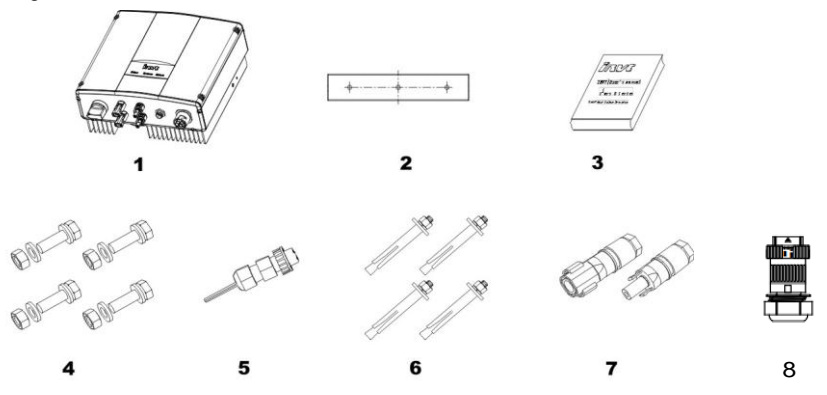

Figure 3.1 Packing list

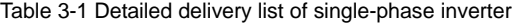

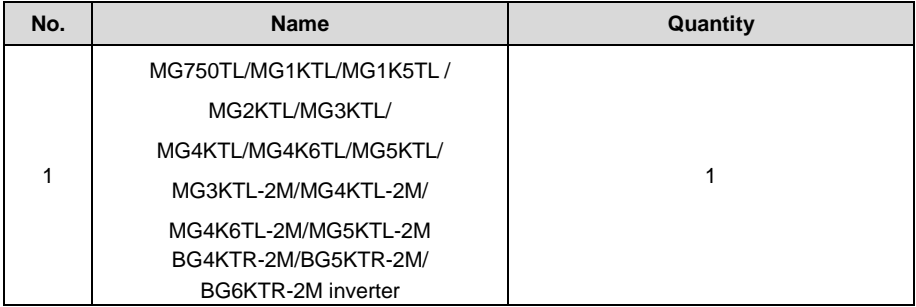

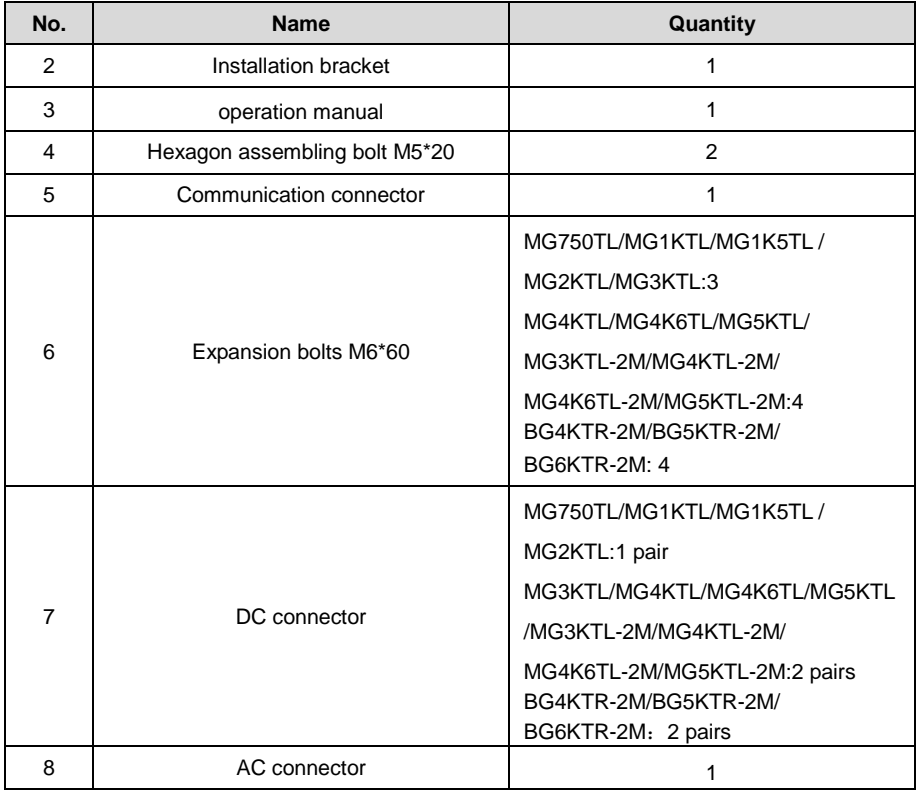

### **3.2 Before installation**

#### **3.2.1 Installation tools**

Table 3-2 Tools list

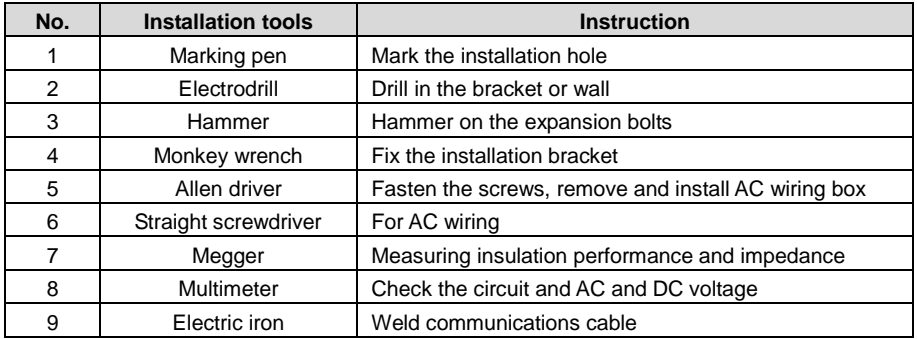

#### **3.2.2 Installation place**

Select installation place based on the following considerations:

- (1) Height from ground level should be enough to ensure that display and status LEDs are easy to read.
- (2) Select a well ventilated place sheltered from direct sun radiation and rain.
- (3) Allow sufficient space around the inverter to enable easy installation and removal from the mounting surface. Refer to Figure 3.2.
- (4) The environment temperature is between -25℃~60℃.
- (5) The installation position keeps away from the interface of other electrical devise.
- (6) The inverter needs to be installed on a firm and sturdy surface, such as wall and metal bracket and so on.
- (7) The installation surface should be perpendicular to the horizontal line. Refer to Figure 3.3.

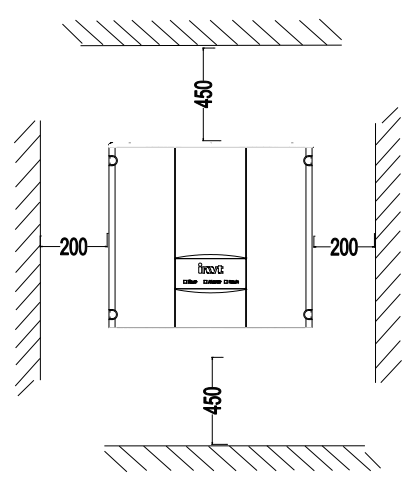

Figure 3.2 Installation space

Ensure there is sufficient space for heat-releasing. In generally, below space requirement should be met:

#### Table 3-3 Detailed installation space

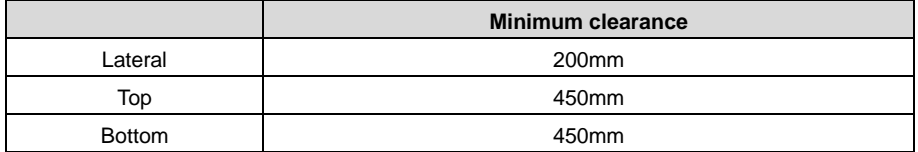

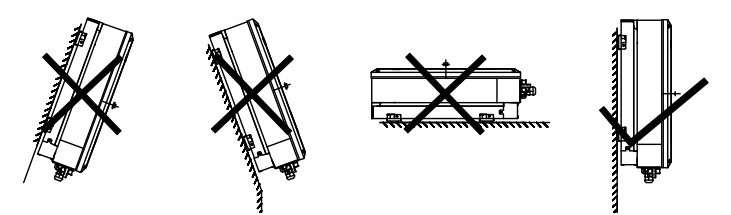

Figure 3.3 Installation position

 Do not remove any part and component of the inverter unintended; otherwise damage to the device and physical injury may occur.

#### **3.2.3 Connection cables**

The user can select connection cable according the table below:

Table 3-4 Cable specifications

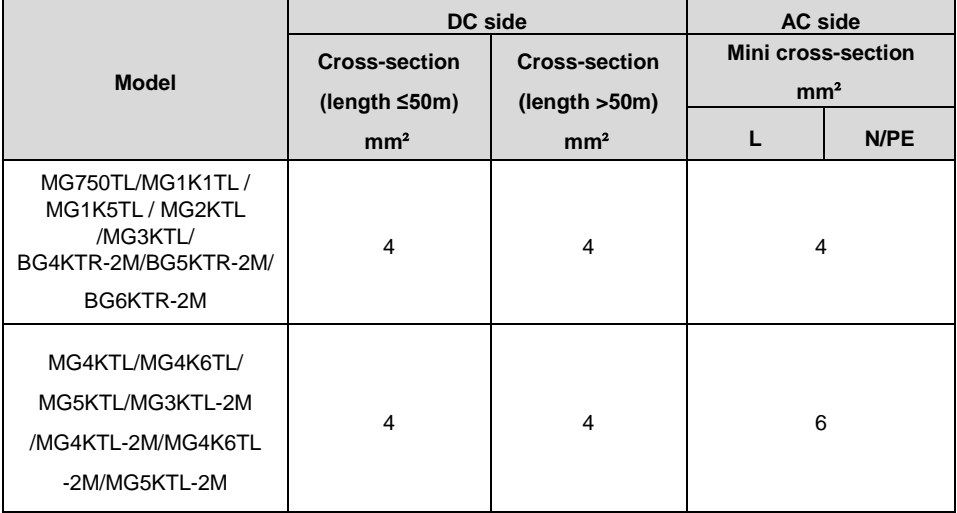

#### **3.2.4 Miniature circuit breakers**

It is recommended strongly to install circuit breakers or fuses at the DC input and AC output to ensure safe installation and running.

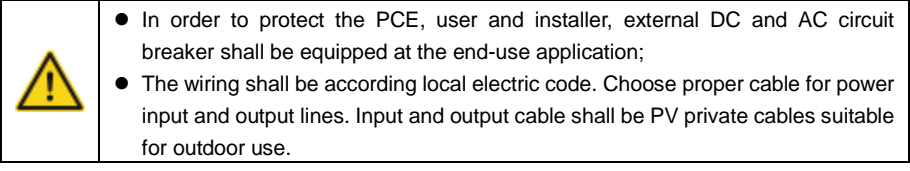

Table 3-5 Breakers specifications

|                                         | <b>DC</b> input                                                  | <b>AC output</b>                  |
|-----------------------------------------|------------------------------------------------------------------|-----------------------------------|
| <b>Model</b>                            | <b>Recommended DC</b><br>breakers (optional for<br>length > 100m | <b>Recommended AC</b><br>breakers |
| MG750TL/MG1KTL/<br>MG1K5TL              | DC500V, C10A, 2P                                                 | AC240V, C10A, 2P                  |
| MG2KTL                                  | DC500V, C16A, 2P                                                 | AC240V, C16A, 2P                  |
| MG3KTL/ MG3KTL-2M                       | DC500V, C16A, 2P                                                 | AC240V, C20A, 2P                  |
| MG4KTL/MG4KTL-2M                        | DC600V, C16A, 2P                                                 | AC240V, C25A, 2P                  |
| MG5KTL/MG4K6TL<br>/MG4K6TL-2M/MG5KTL-2M | DC600V, C16A, 2P                                                 | AC240V, C32A, 2P                  |
| BG4KTR-2M/BG5KTR-2M/<br>BG6KTR-2M       | DC1000V, C16A,2P                                                 | AC380V, C16A, 4P                  |

### **3.3 Mechanical installation**

Since the installation place can be made by different construction materials, the inverter can be installed by different mounting methods. Take the typical installation environment as the example, the manual describes how to install the inverter on concrete wall. And because of different structure, the single-phase and three-phase inverter has different instillation modes.

The inverter should be mounted in a vertical position of 90°to the horizontal line as shown in figure 3.3.

#### **3.3.1 Installation of single-phase inverter**

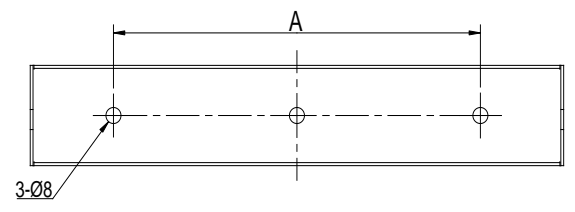

#### Figure 3.4 Installation bracket of 0.75~3kW inverter

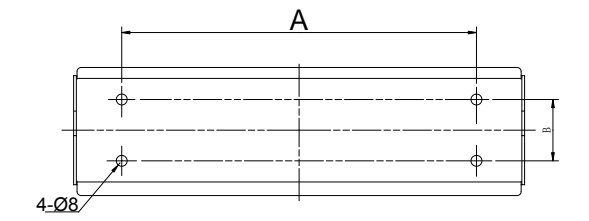

Figure 3.5 Installation bracket of 4~6kW inverter

#### Table 3-6 Size of installation bracket

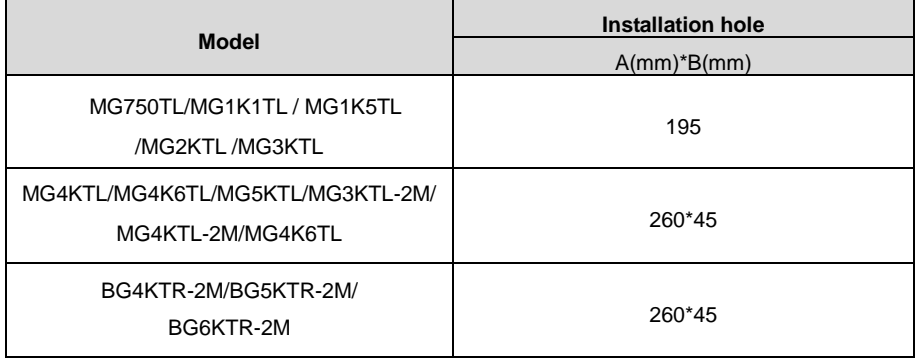

#### Table 3-7 Instruction of installation bracket

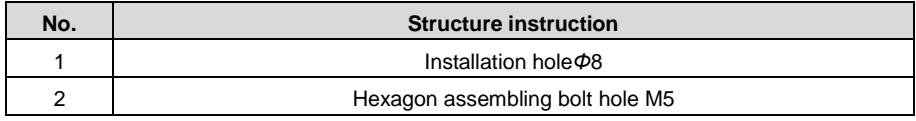

Installation steps:

(1) At first, take down the installation bracket from the machine by only removing M5 hex socket cap screws;

(2) Then use expansion bolts to fix the installation bracket at the proper location of the walls;

(3) Lift the inverter to suspend it on the installation bracket through M8 hex socket cap screws;

(4) Finally, fasten M5 hex socket cap screws connecting the inverter with the bracket. For firm installation, the operators cannot release the device until the inverter is installed on the bracket firmly.

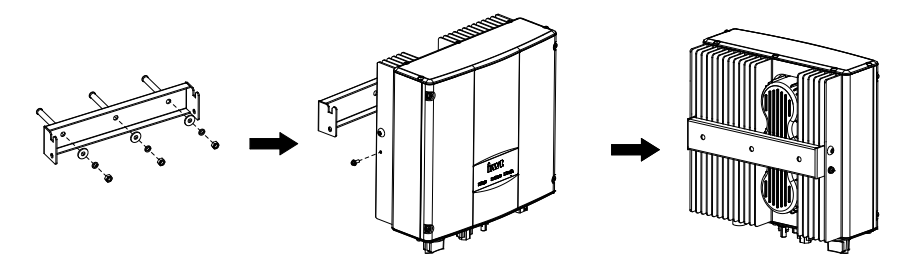

Figure 3.6 Installation inverter

### **3.4 Electrical installation**

This section proposes to describe detailed electrical installation and related safety instructions.

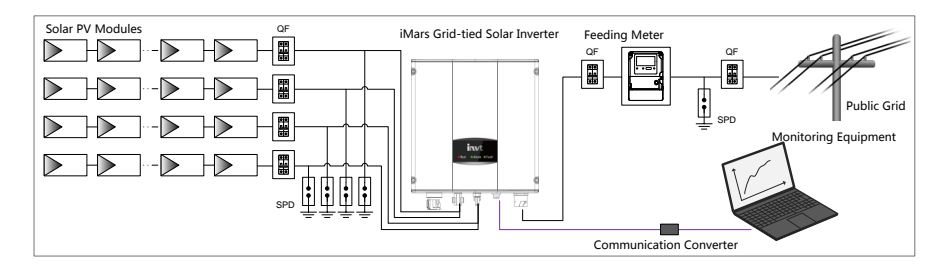

Figure 3.7 Block diagram of the grid-tied solar system

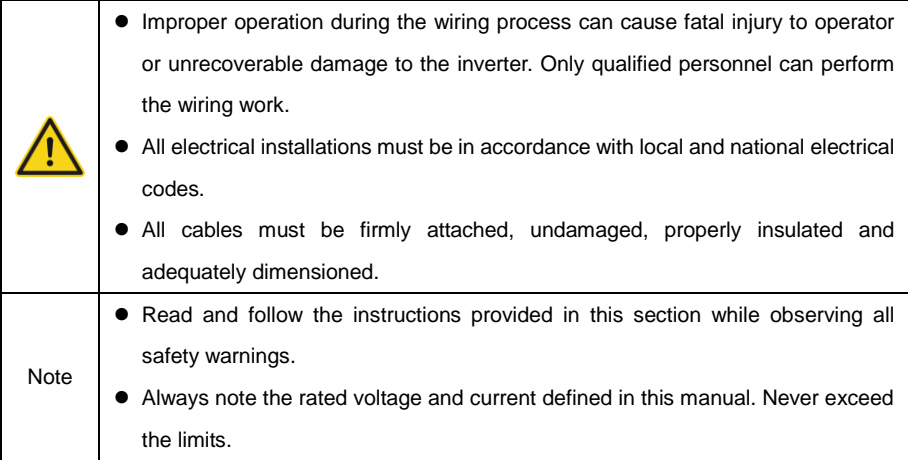

#### **3.4.1 Connection of solar modules**

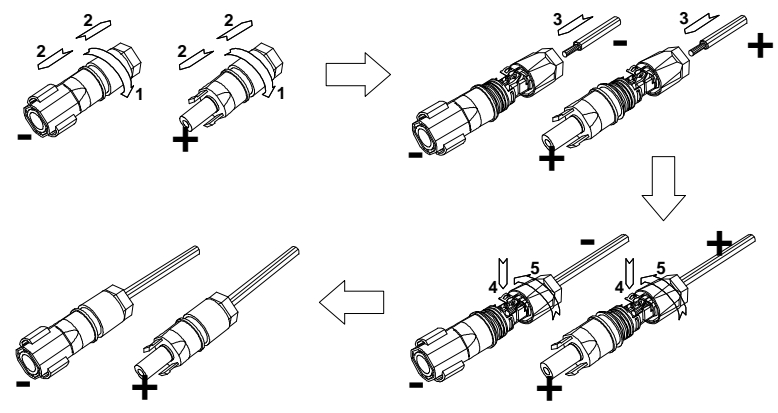

Figure 3.8 Connection between DC connector and solar modules

Connection steps:

(1) Lighting, short-circuit and other protection measures which meet the local electrical safety laws and regulations are needed before the AC connection;

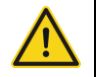

 Only qualified cables under the local electrical safety laws and regulations are allowed to connect.

(2) Connect the output cables of solar modules to the DC connector as figure 3.8 shows. Loose the nut of connector and remove the isolation layer of the DC cable for about 15mm. Insert it into the connector and press until heart the lock sound. Finally fasten the nut. The wiring of negative pole is the same as that of the positive pole. Ensure the poles of solar modules are well connected with the connectors;

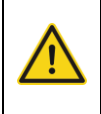

- The solar modules connected with the inverter needs to be the configured ones other than some connecting devices without authorized. Otherwise, device damage, unstable operation or fire may occur.
- (3) Connect the DC connector with the inverter and ensure tightly-fastened;
- (4) Insert the screw-driver into the hole of the connector to remove the connector form the inverter.
- (5) Unclench the pressed cover with screw-driver to remove the cables from the connector.

#### **3.4.2 AC connection**

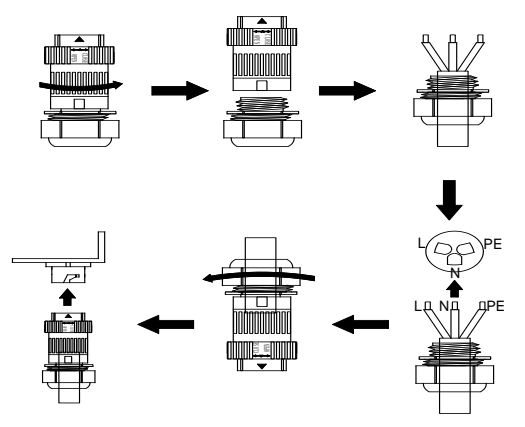

Figure 3.9.1 AC connection of single-phase inverter

Connection steps of single-phase inverter:

(1) Before connecting the single-phase AC grid cable to the inverter, take lightning and short circuit protection measures in accordance with the local electrical safety codes;

(2) As shown in Figure 3.9.1, connect and fasten L, N and PE conductors of the single-phase common grid to AC terminal, and then connect the terminal to the AC port of the inverter;

(3) Fix and connect the DC output cables of PV board with the matched DC connectors, and then connect the connectors to the DC port of the inverter.

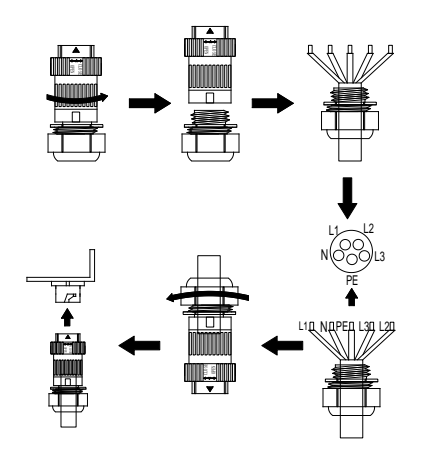

Figure 3.9.2 AC connection of three-phase inverter

Connection steps of three-phase inverter:

(1) Before connecting the three-phase AC grid cable to the inverter, take lightning and short circuit protection measures in accordance with the local electrical safety codes;

(2) As shown in Figure 3.9.2, connect and fasten 3L, N and PE conductors of the three-phase common grid to AC terminal, and then connect the terminal to the AC port of the inverter;

(3) Fix and connect the DC output cables of PV board with the matched DC connectors, and then connect the connectors to the DC port of the inverter.

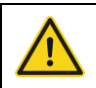

 Only qualified cables under the local electrical safety laws and regulations are allowed to connect.

## **4 Operation**

This chapter describes detailed operation of the inverter which involves the inspection before operation, grid-tied operation, stopping and daily maintenance of the inverter.

### **4.1 Inspection before operation**

Check as follows before operation (including but not limited to):

- (1) Ensure the installation site meet the requirement mentioned in section 3.2.2 for easy installation, removing, operation and maintenance;
- (2) Ensure the mechanical installation meet the requirement mentioned in section 3.4;
- (3) Ensure the electrical installation meet the requirement mentioned in section 3.5;
- (4) Ensure all switches are "off";
- (5) Ensure the voltage meet the requirement mentioned in section 2.4;
- (6) Ensure all electrical safety precautions are clearly-identified on the installation site.

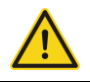

 Do check as above before any operation if the system or inverter needs to be installed, refitted and maintained.

### **4.2 Grid-tied operation**

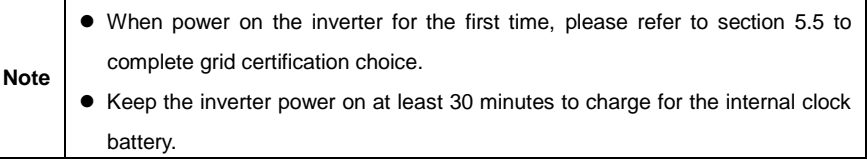

Please start the inverter as follows:

- (1) Ensure the requirements mentioned in section 4.1 are met;
- (2) Switch on the breakers at the AC side;
- (3) Switch on the integrated DC switch;
- (4) Switch on the switch on the DC side;
- (5) Observe the LED indicators and information displayed on the screen. Refer to chapter 5 for detailed information.

**∩** Run Green indicator blinks, others off: the inverter is power on and in self-inspection;

Run Green indicator on, others off: the inverter is in power generation after self-inspection----successful commissioning.

"Warn" or "Fault" indicators are on or blinking: the inverter is power on, but fault occurs. Please refer to section 5.3 for detailed information, and then stop as the section 4.3 mentioned, finally settle the problems as chapter 7. If all faults are solved, do as chapter 4 mentioned.

### **4.3 Stopping**

Stop the inverter as follows it needs maintenance, inspection and troubleshooting:

- (1) Switch off the breakers at the AC side;
- (2) Switch off the integrated DC switch;
- (3) Switch off the switch on the DC side;
- (4) Wait at least 5 minutes until the internal parts and components are discharged. And then stop the inverter.

### **4.4 Daily maintenance**

The inverter can perform power generation, start and stop automatically even the day and night shifts and seasons change in one year. In order to prolong the service life, daily maintenance and inspection are needed besides following the instructions mentioned in this manual seriously.

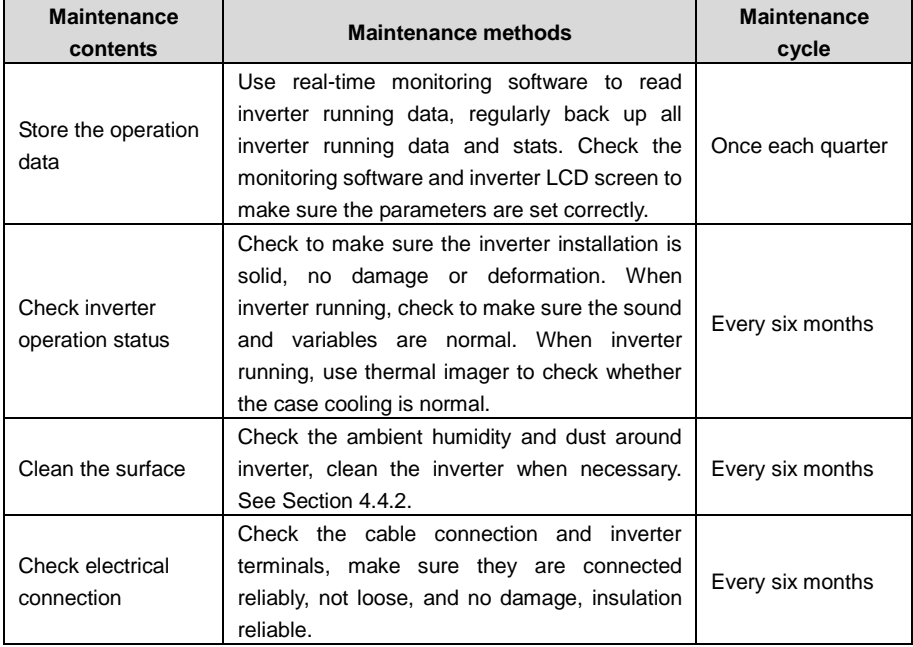

#### **4.4.1 Regular maintenance**

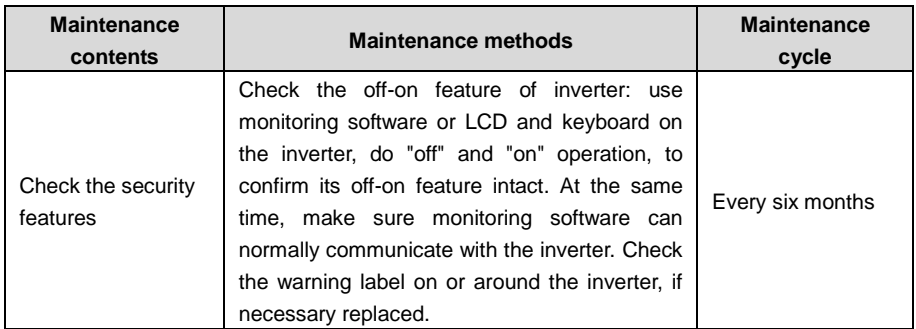

#### **4.4.2 Maintenance guide**

#### **Clean the inverter**

Cleaning procedure is as follows:

- (1) Disconnect the input and output switches.
- (2) Wait ten minutes.
- (3) Use a soft brush or a vacuum cleaner to clean the surface and the inlet and outlet of the inverter.
- (4) Repeat Section 4.1 operating content.
- (5) Restart the inverter.

## **5 Display panel**

This chapter describes the panel displaying and how to operate on the panel, which involves the LCD display, LED indicators and operation panel.

### **5.1 LED indicators**

There are three LED indicators on the panel:

- (1) "Run", operation indicator, green;
- (2) "Warn" recoverable fault indicator, yellow;
- (3) "Fault", unrecoverable fault indicator, red.

The inverter state includes 6 states of stand-by, self-inspection, power generation, recoverable fault and unrecoverable fault; LED indicators are on, off and blinking. Please refer to table 5-1 for detailed state of inverter and LED indicators state.

" $\bigcirc$ ": LED indicator is off;

" $\mathbb{O}$ " (green), " $\mathbb{O}$ " (yellow), " $\mathbb{O}$ " (red): LED indicator is blinking at every 0.25S or 0.5S;

" $\bigcirc$ (Green), " $\bigcirc$ " (yellow), " $\bigcirc$ " (red): LED indicator is on.

Table 5-1 Inverter state and LED indicators

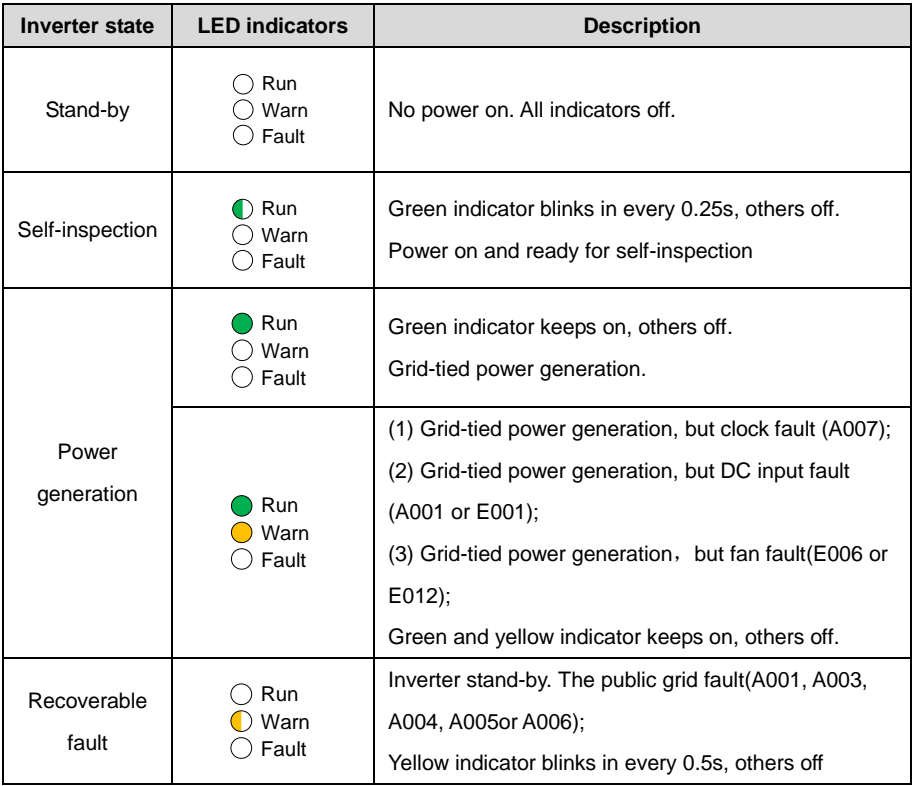

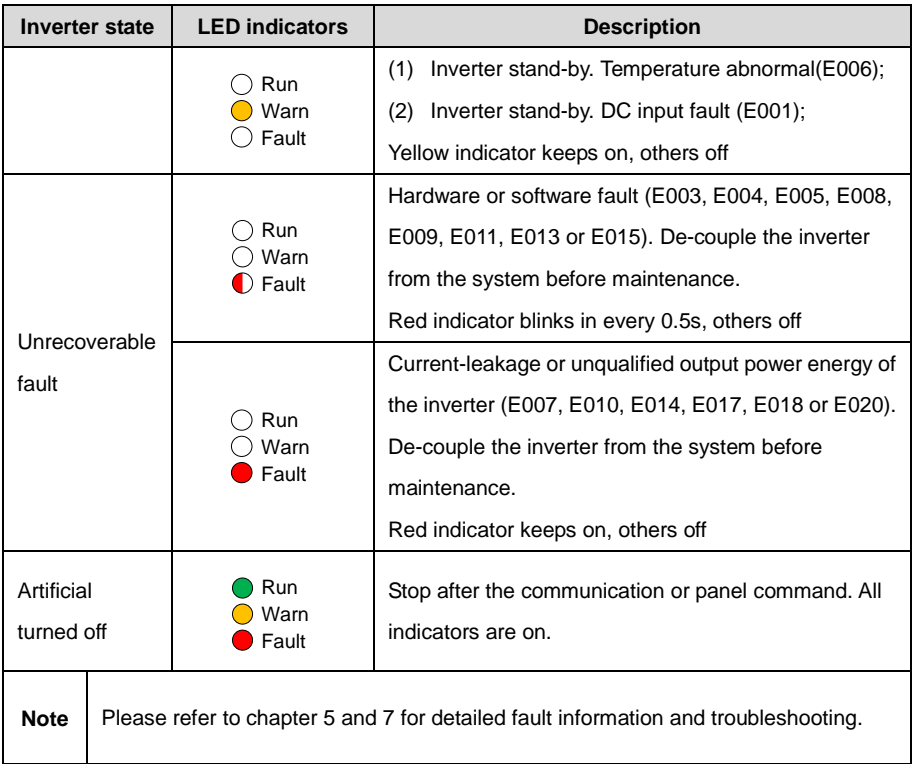

### **5.2 Operation panel**

There are 4 buttons on the panel:

- (1) "ESC", exit and return ;
- (2) " $\wedge$ ", back to the front page and data increasing;
- (3) " $V$ ", to the next page and data decreasing;
- (4) "ENT", enter.

The machine can be turned on and off by pressing the buttons: press "ESC" and "ENT"(about 3 seconds) at the same time, and then the quick start-up and stop is available.

### **5.3 LCD screen**

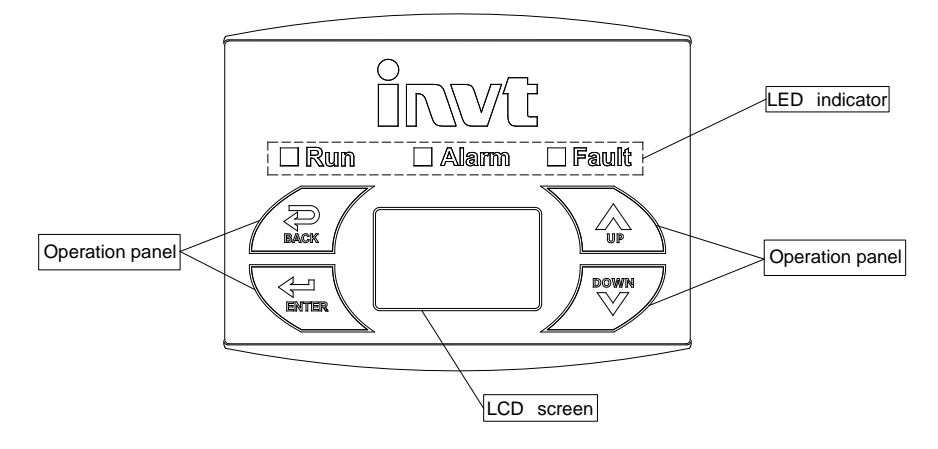

Figure 5.1 Operation panel

All information is displayed on the LCD screen. The background illumination of LCD screen will go out to save power if there is not button operation in 15 seconds. But it can be activated by pressing any button. Press "ENT" to enter into the main interface if the background illumination is on. All parameters can be viewed and set on the interface.

There are main interface and menu interfaces on the LCD screen, of which the main interface is the default one after power on, while the menu interfaces are used to watch and set parameters or other manual operation, such as viewing the monitoring parameters, history record, system information, statistics and fault information and setting the displayed language, time, communication address, password and factory defaults.

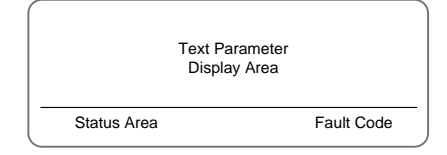

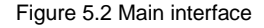

The main interface of the LCD screen is shown as the figure above:

- (1) The curve displays the power changing at the current day;
- (2) The words on the screen display the current key parameters of the inverter. Three lines of words are displayed at a time, but if the inverter is in operation or stand-by state, the words are rolling forward at every 3s. And the user can press " $\wedge$  " or " $\vee$  " to look up the

information freely;

- (3) 5 states of the inverter are displayed on the screen;
- (4) If the inverter is in fault or warning state, up to 8 corresponding fault codes can be displaying on the screen.

### **5.4 Functions operation**

Most of the parameters can be viewed and set through the LCD screen and operation panel.

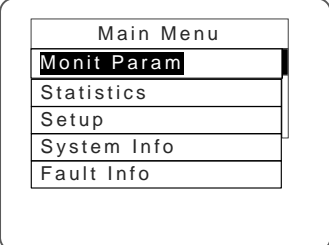

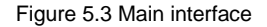

#### **5.4.1 Monitoring parameters**

Press " $\wedge$ " and " $\vee$ " in the main interface to select "Monit Param", and then press "ENT" to view the parameters which is shown in figure 5.4. Go the front or next page through " $\wedge$  " and " $\vee$  " and return through "ESC".

|                       | Current State |  |
|-----------------------|---------------|--|
| E-tod: 0Wh            |               |  |
| $$-tod: \; \infty.00$ |               |  |
| $P-in: 0.00kW$        |               |  |

Figure 5.4 Monitoring parameters

#### **5.4.2 History**

Press " $\wedge$ " and " $\vee$ " in the main interface to select "History", and then press "ENT" to view the parameters which is shown in figure 5.5.

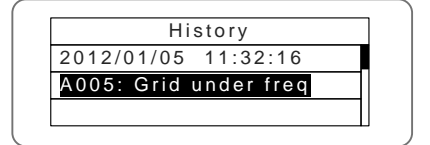

Figure 5.5 History parameters

There are 32 history records in total. Press " $\bigwedge$ " and " $\bigvee$ " to review the history record and press

"ESC" to exit. The numbers on the top right is the serial No. of the record and the numbers in the second line display date when faults occur and settled. If the color of the third line illuminates, the fault occurs, if not, the fault is solved.

#### **5.4.3 Statistics**

Press " $\wedge$ " and " $\vee$ " in the main interface to select "Statistics", and then press "ENT" to view the parameters which is shown in figure 5.6.

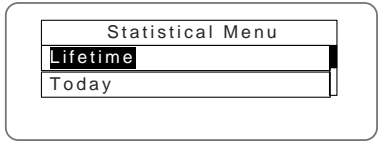

Figure 5.6 Statistic information

The information in table 5-2 can be viewed in the statistical menu.

Table 5-2 Statistic information

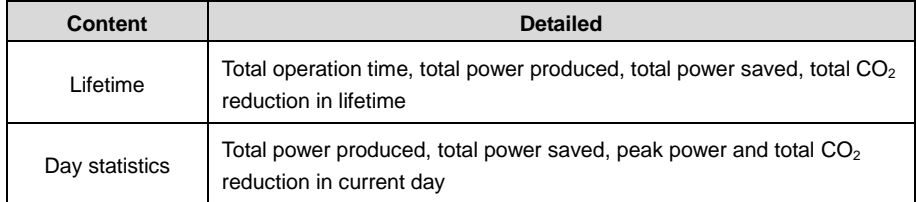

#### **5.4.4 Parameter settings**

Press " $\wedge$ " and " $\vee$ " in the main interface to select "Setup Menu", and then press "ENT" to view the parameters which is shown in figure 5.7.

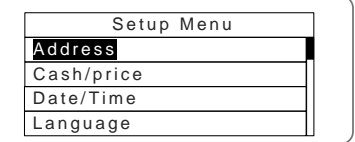

Figure 5.7 Setting information

Parameters can be set in this interface.

#### **LCD menus:**
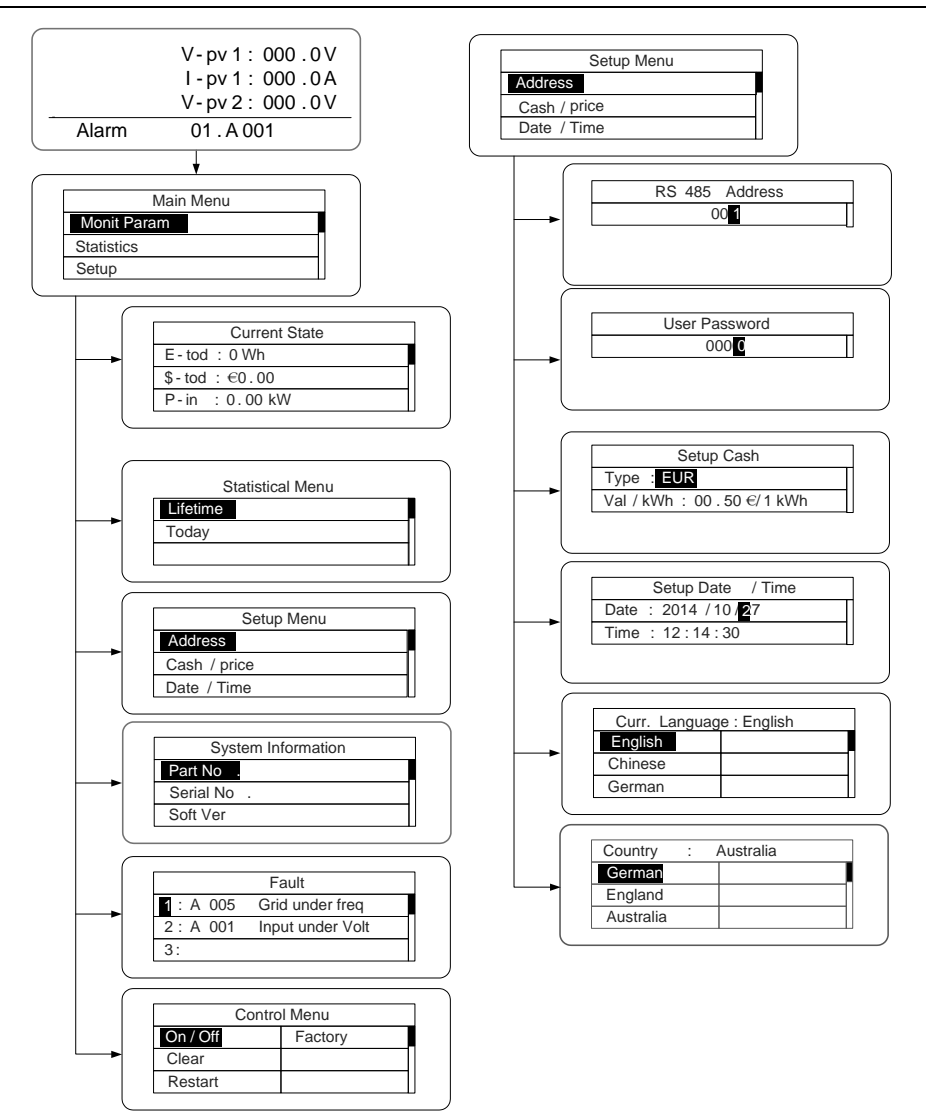

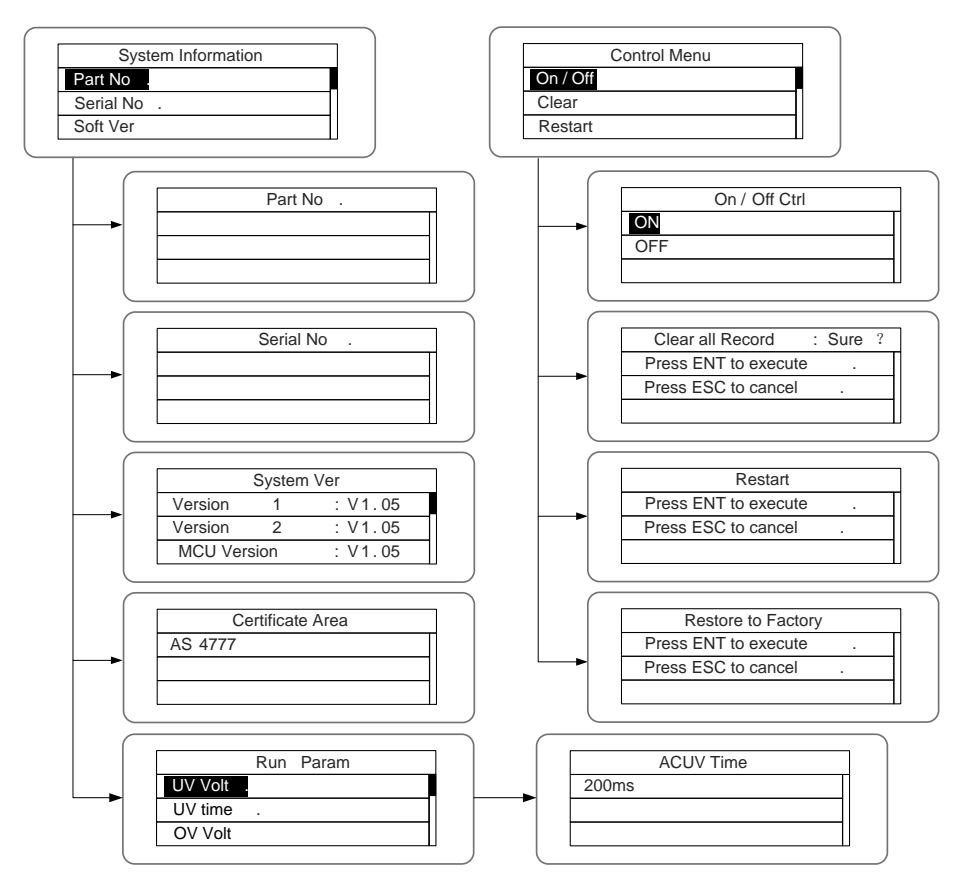

# Table 5-3 Parameters setting

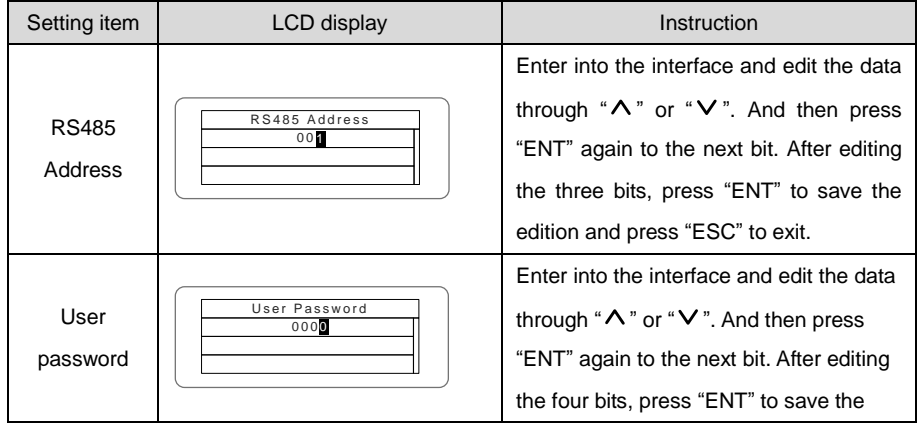

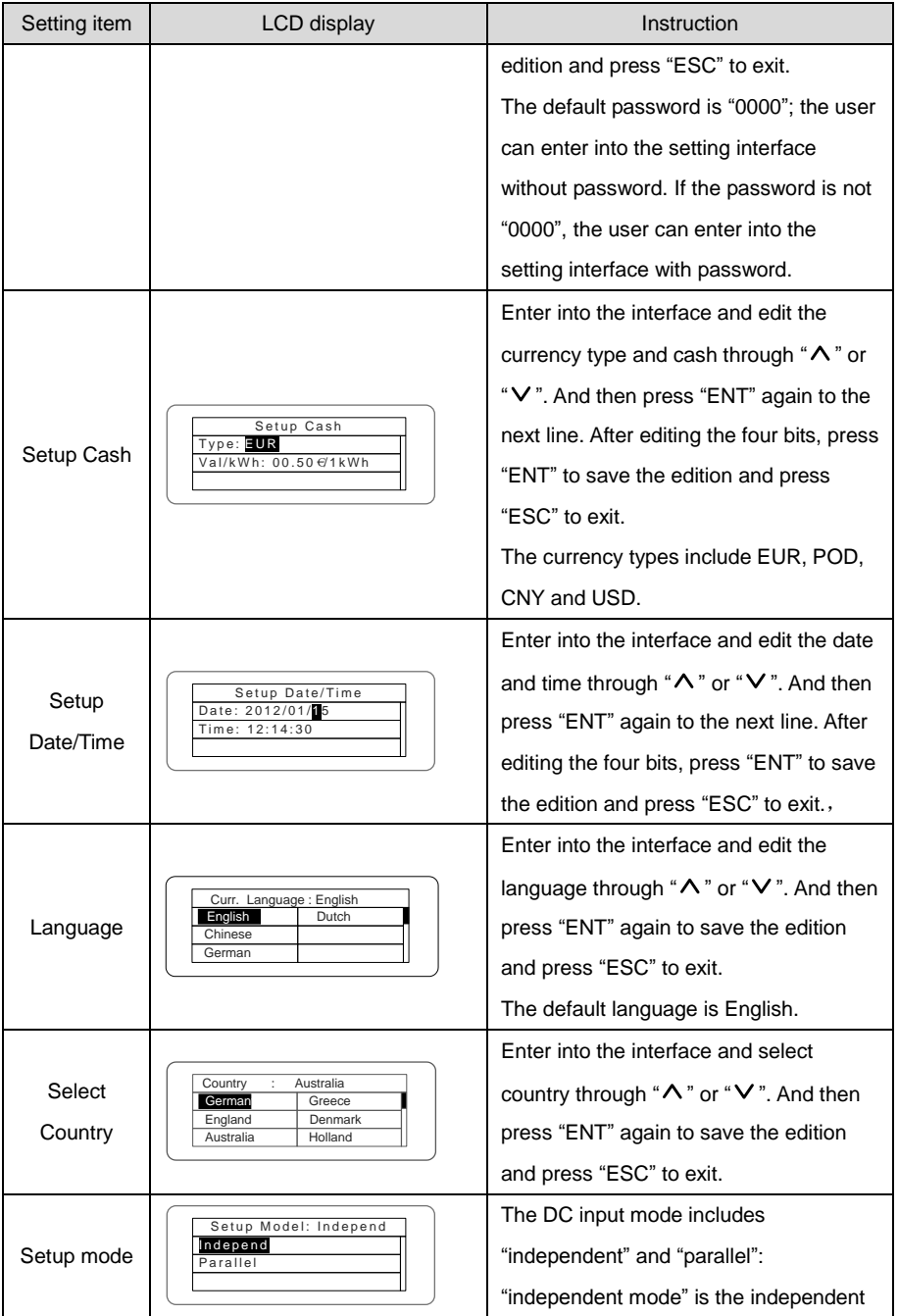

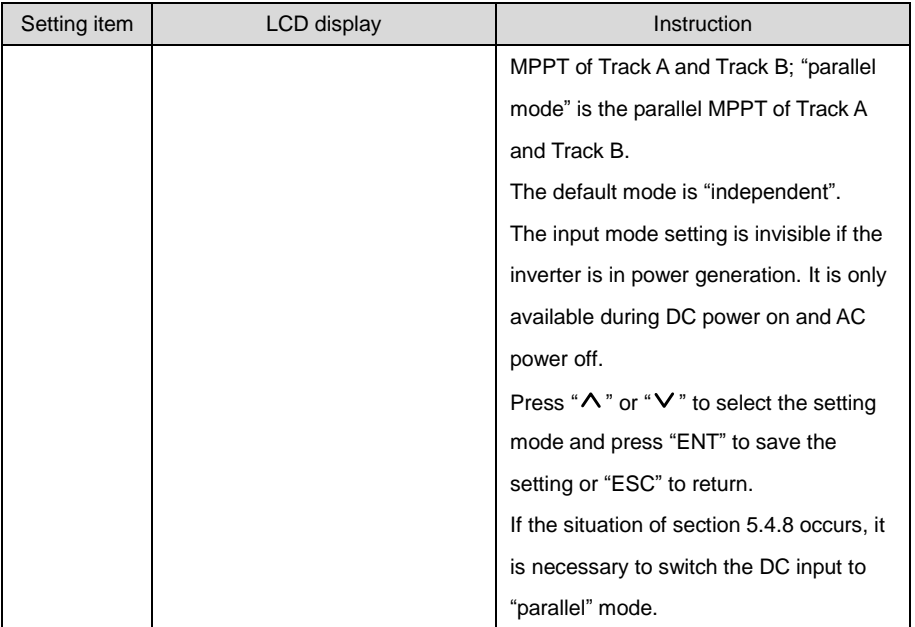

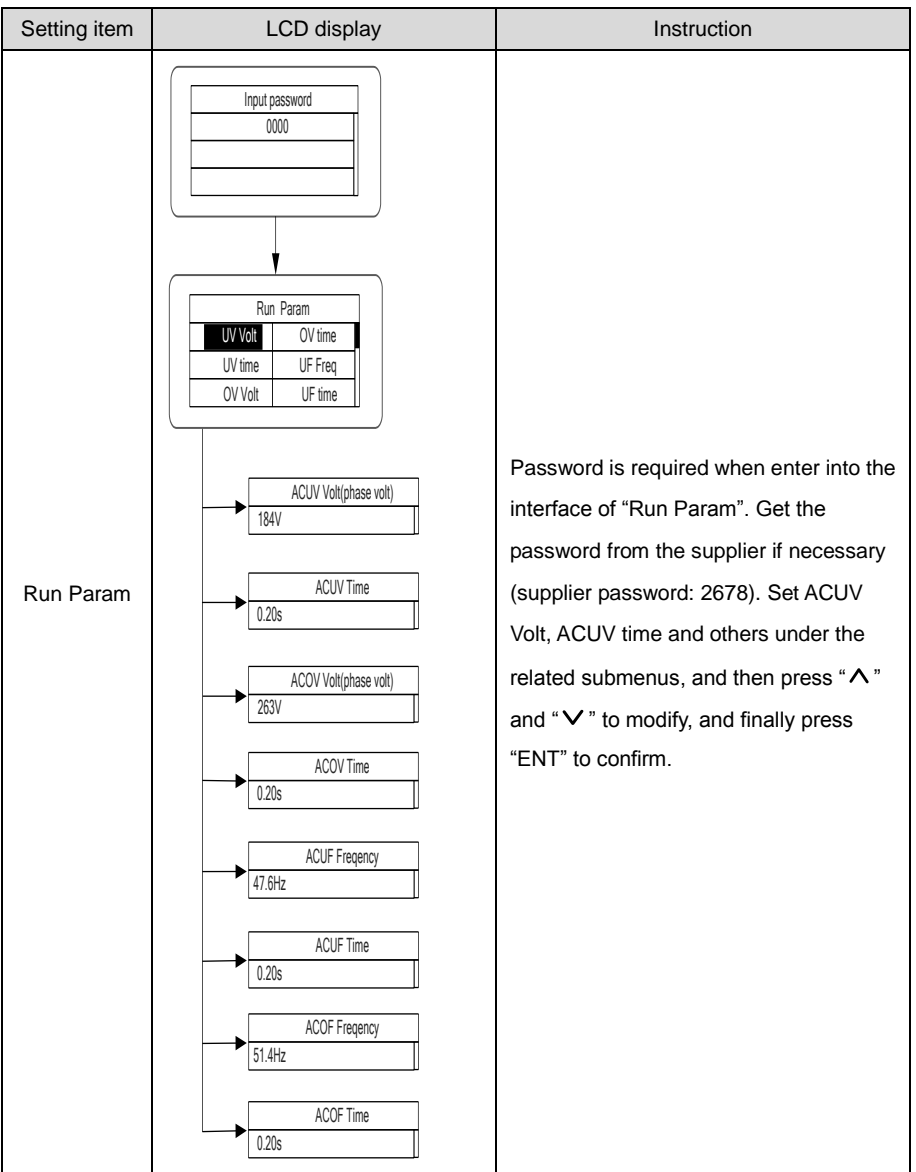

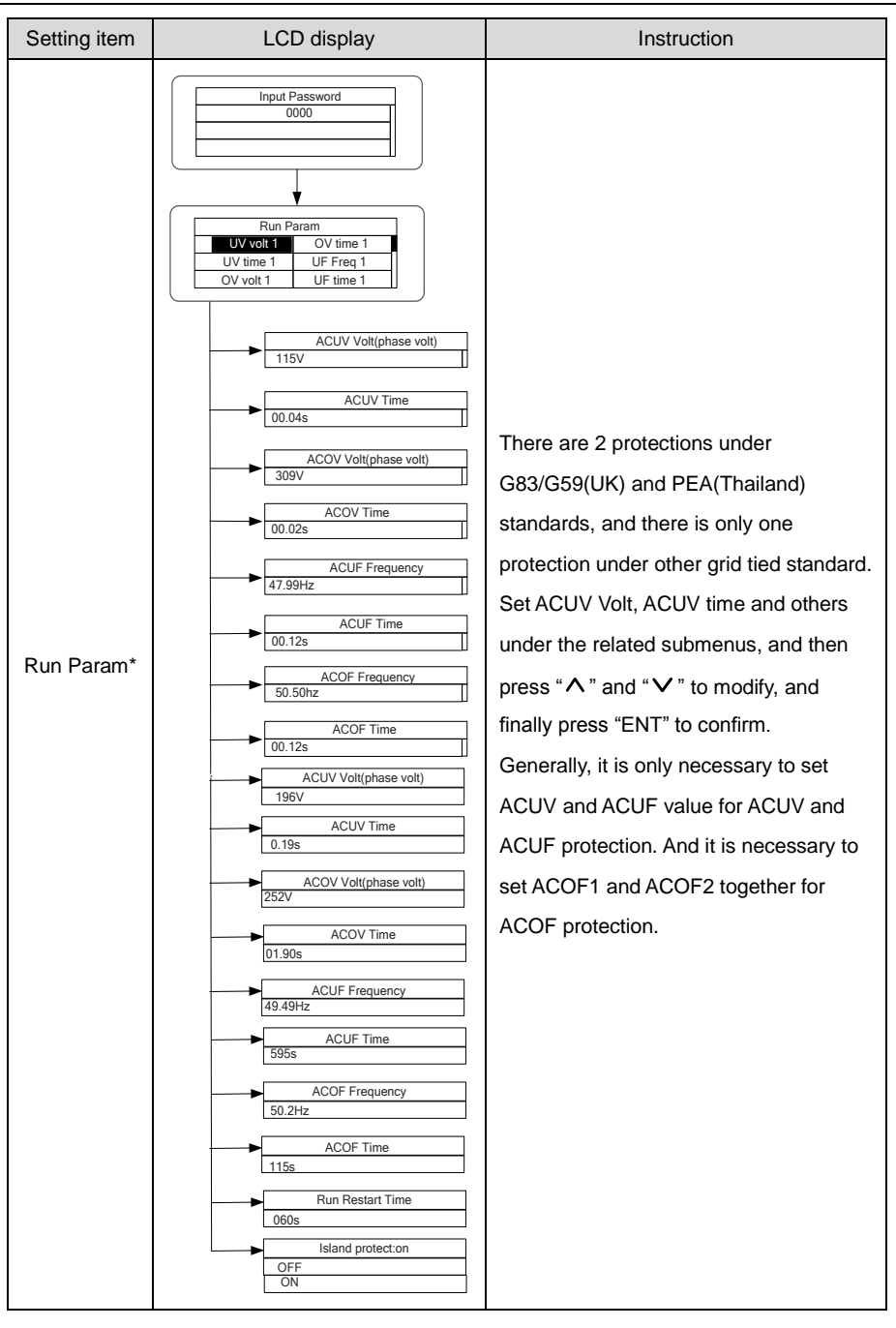

# **5.4.5 System Information**

Press " $\wedge$ " and " $\vee$ " in the main interface to select "System Information", and then press "ENT" to view the parameters which is shown in figure 5.8.

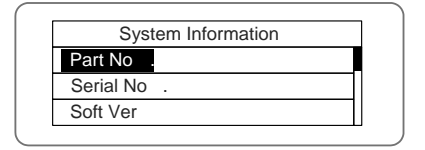

Figure 5.8 System information

The system information include "product model", "serial No.", "software version" and "certificate version".

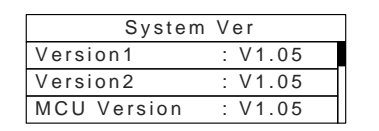

Figure 5.9 System version

# **5.4.6 Faults**

Press " $\wedge$ " and " $\vee$ " in the main interface to review the fault history, and then press "ENT" to view the sub-menu which is shown in figure 5.10.

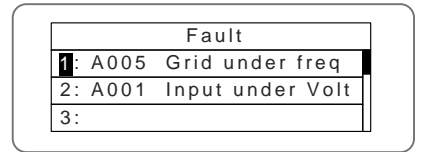

Figure 5.10 Fault information

There are 8 pieces of fault information in the record which is shown in figure 5.10; otherwise it will

display "No Fault!" Refer to section 5.4.2 for more detailed information.

# **5.4.7 Inverter control**

Press " $\wedge$ " and " $\vee$ " in the control interface, and then press "ENT" to view the sub-menu which is shown in figure 5.11.

| Control Menu |         |
|--------------|---------|
| On/Off       | Factory |
| Clear        |         |
| Restart      |         |

Figure 5.11 Control interface

Refer to the table below for detailed information.

# Table 5-4 Inverter control

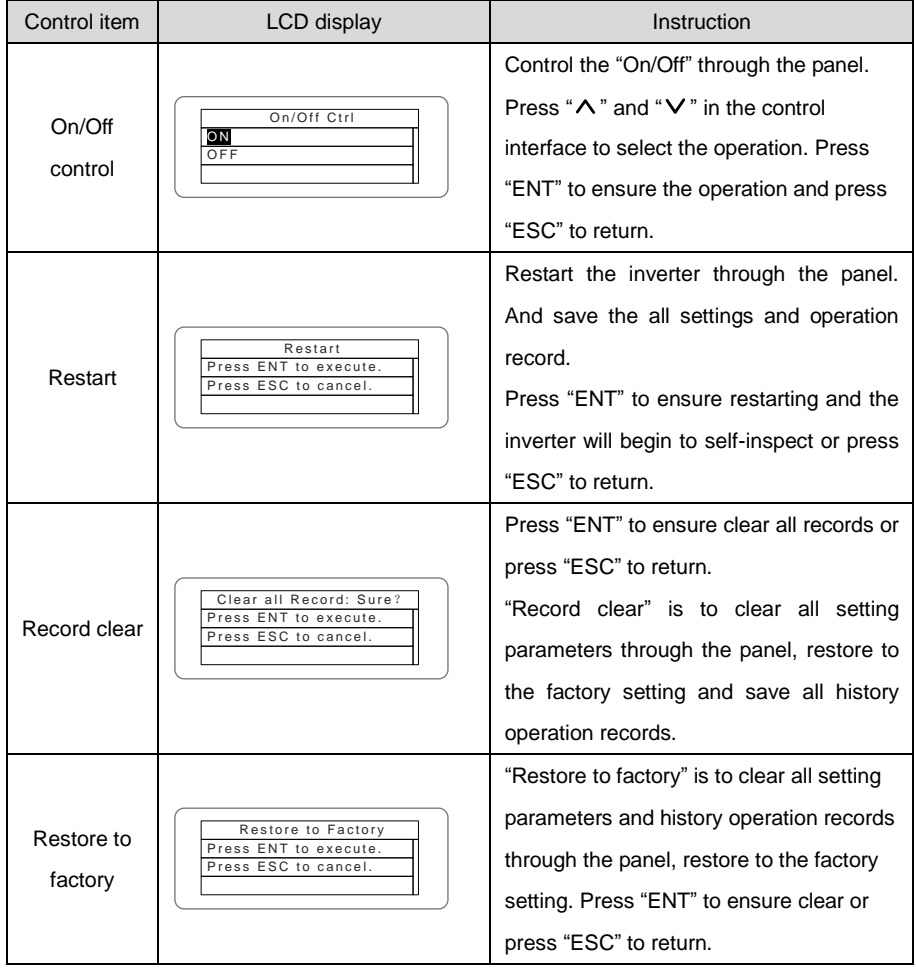

# **5.4.8 Mode settings**

The default mode of series grid-tied solar inverter is "independent". But if the current of solar modules are joined into the inverter as figure 5.12 shows, it is necessary to switch the mode into "parallel".

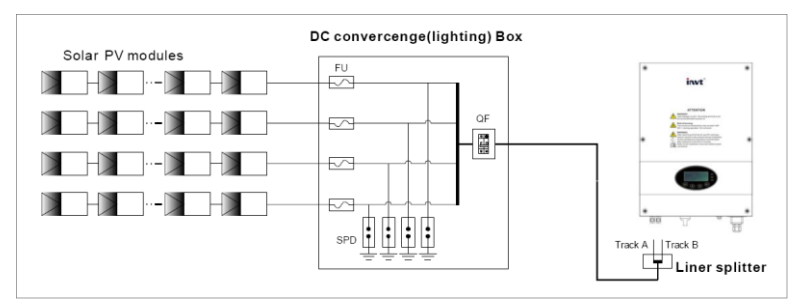

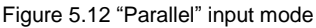

**Note** Only where there is more than 100V DC voltage input, LCD display working, and AC switch off, can query and modify the inverter DC input mode via the LCD screen and keypad.

# **5.5 Grid Certification Choice**

Power on the inverter by DC input for the first time or after Restore factory settings, it will appear on the LCD screen prompts as follows:

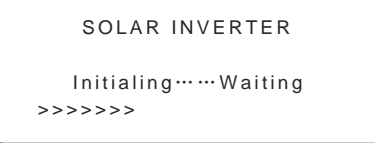

Waiting a few seconds later, in the LCD screen will appear a list of countries as follows, requiring the user to choose what country of use. As shown below:

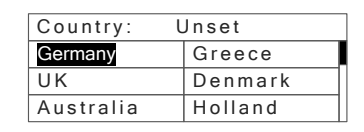

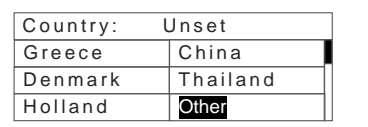

Press the " $\bigwedge$ " or " $\bigvee$ " button to navigate the country, press the ENT button to complete the setting.

After determine the location, please follow the user manual required with the proper use of inverter.

The user can change the location through the following ways:

LCD Screen: MENU→Main Menu: Setup→Setup Menu: Country→Country:

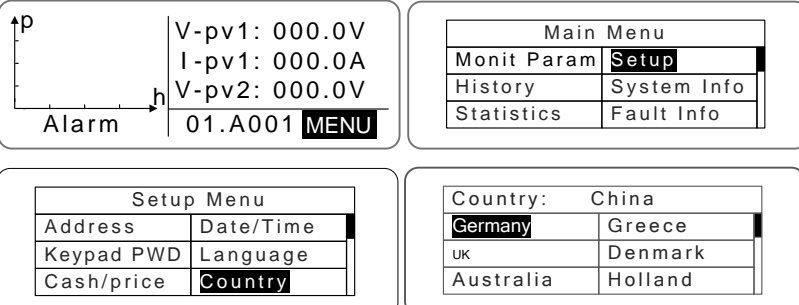

The user can query the grid certification which has been set through the following ways:

LCD Screen:MENU→Main Menu: System Info→System Information: Cert. Area→Certificate Area

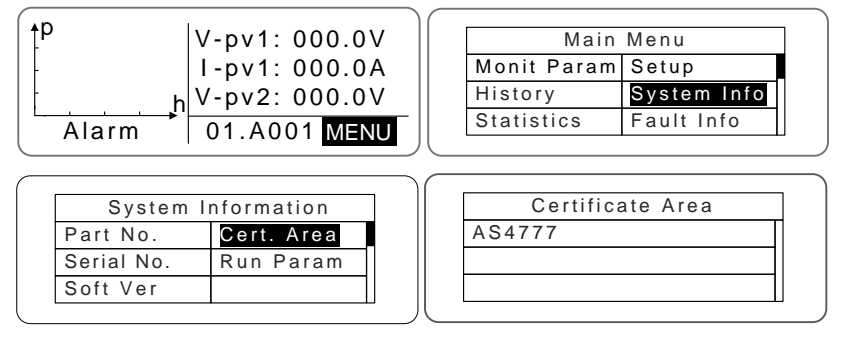

Comparison Table: Available Countries and their grid certification

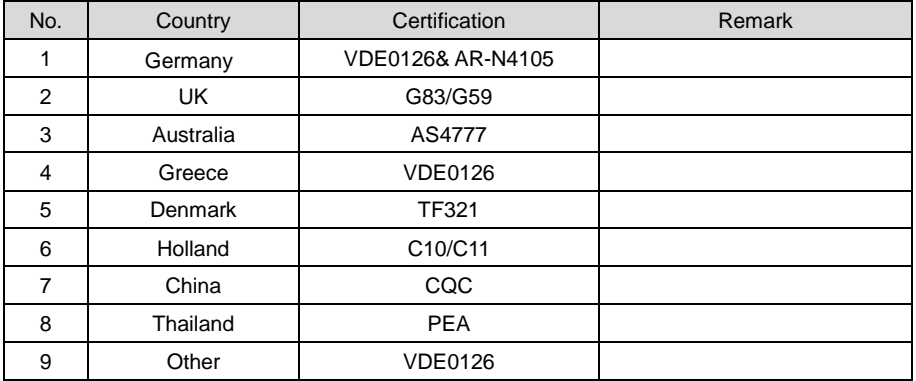

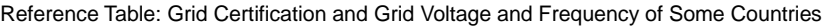

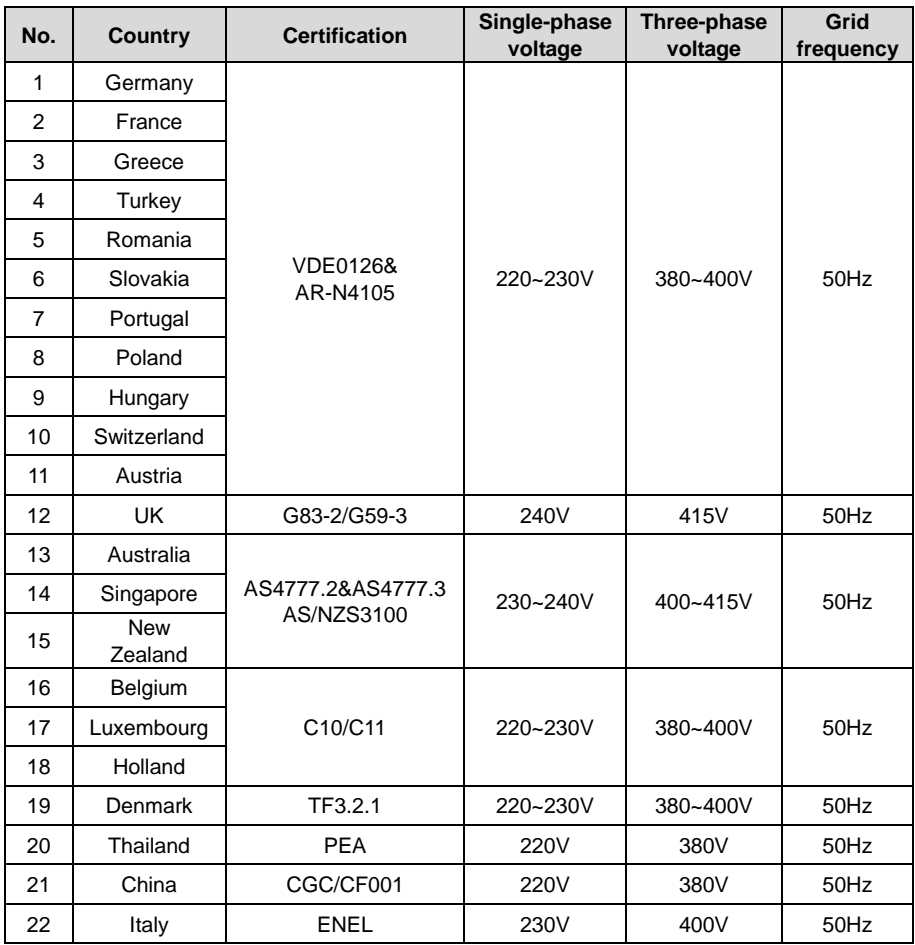

# **6 Monitoring communication**

This chapter describes the communication connection of inverter and monitoring system

(Industrial master, private computers, smart phones and so on).

The standard communication mode of iMars grid-tied solar inverter is RS485 which includes "RS485-M" and "RS485-S" ports. The two ports can both communicate with private computers, smart phones and so on. The system monitoring solution is shown as figure 6.1.

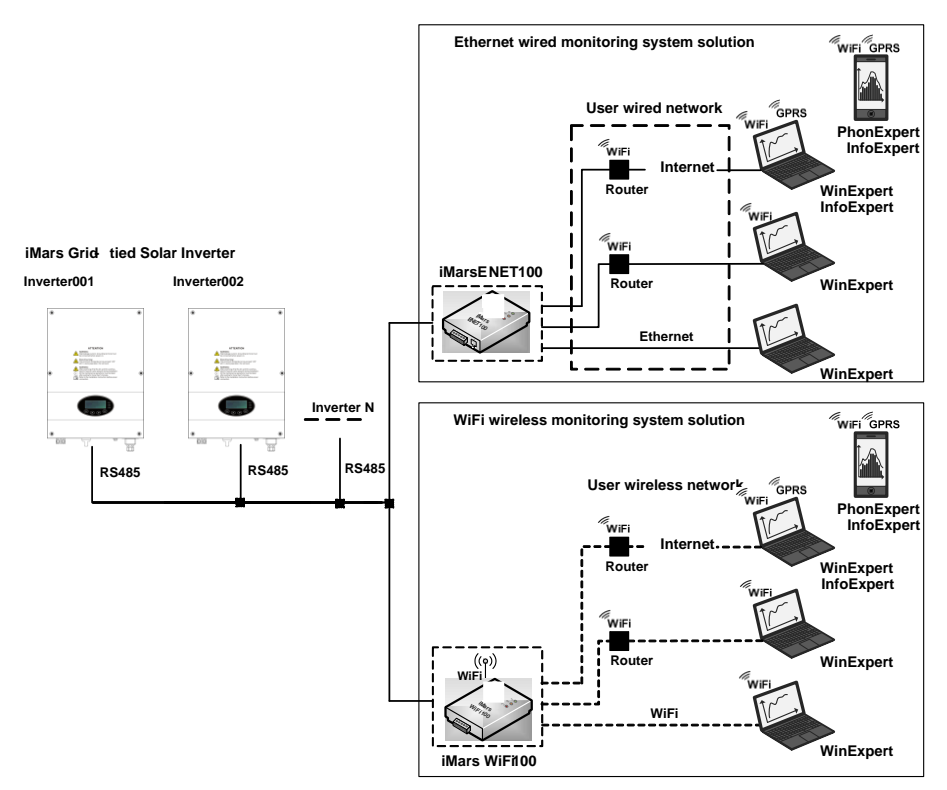

Figure 6.1 Monitoring system of inverter

# **6.1 Standard communication**

Table 6-1 Pins on inverter instruction

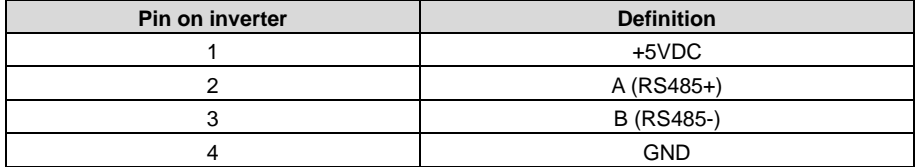

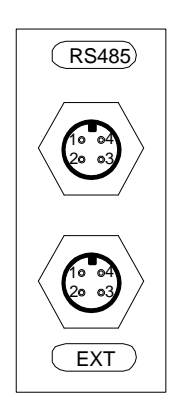

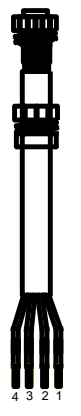

Figure 6.2 RS485 pin on inverter Figure 6.3 Communication connector

Connection steps:

(1) Weld communication cables to the RS485 terminals of the inverter as figure 6.4 shows;Ensure the cable corresponds to the pin as table 6-1 shows and the welding is tight enough.

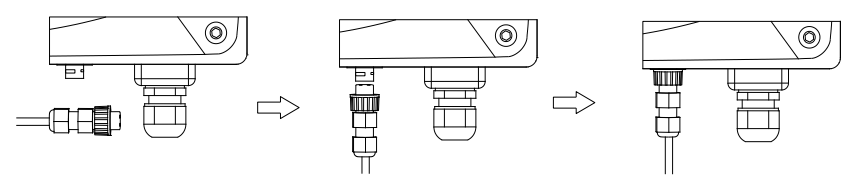

Figure 6.4 Detailed connection

- (2) According to Table 6-1, connect the communication connector pinout and the user's device, make sure the connection is correct;
- (3) Please download the monitoring software "iMars WinExpert" and its operation instruction.

# **6.2 Optional communication**

The optional communication modes include the handheld terminal, WiFi, ENET and GPRS, which also need corresponding communication parts and components. All operation parameters of the inverter are output from port "RS485-M", and then to the communication devices, finally after convertering, to the monitoring system of upper PC as standard the handheld terminal, WiFi, ENET and GPRS signal. See figure 6.1.

Table 6-2 Optional accessories

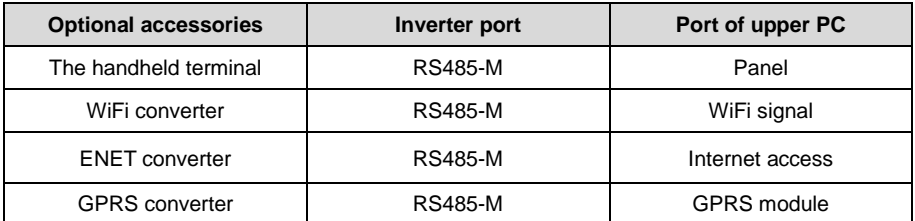

Please download the connection instruction, operation manual and commissioning tools on website.

# **Note: the optional accessories are not standard-configured.**

# **6.2.1Handheld terminal**

# **6.2.1.1 Product overview**

The handheld terminal is the medium for users to exchange information and interact with the inverter. The product is optional and it is fitted with RS485 communication interface of INVT solar inverter. It can display the running states of the inverter in real time and set the inverter.

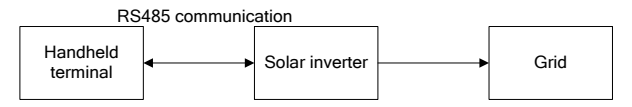

# **6.2.1.2 Appearance and electric connection**

# **Appearance**

The device consists of LCD screen and operation panel.

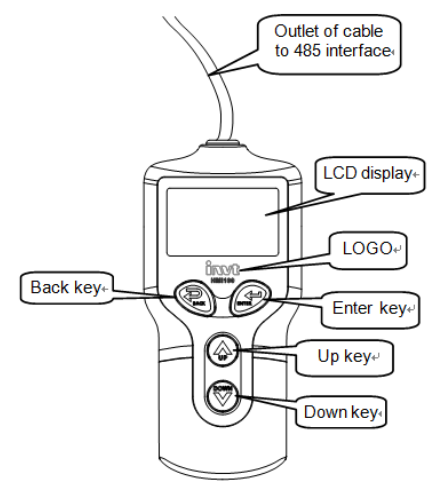

# **Operation panel**

The handheld terminal has four keys:

"BACK", back key;

" $\wedge$ ", up key, back to the front page or data increasing;

" $V$ ", down key, to the next page or data decreasing:

"ENTER", enter key.

The machine can be turned on and off by pressing the buttons: press "BACK"+"ENTER" (for 3s) at the same time, and then the quick start-up and stop is available.

# **Electric connection**

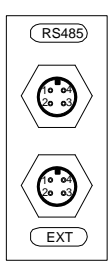

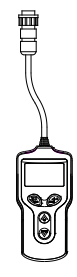

Figure 6.5 RS485 interface of 3PH inverter Figure 6.6 RS485 interface of handheld terminal Connect the RS485 interface of handheld terminal to the RS485 interface of 3PH inverter, as shown in Figure 2.4:

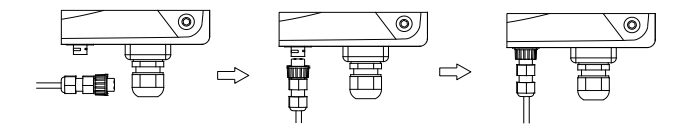

Figure 6.7 The handheld terminal connected to the inverter

# **6.2.2 WiFi200 converter**

# **6.2.2.1 WiFi200 Product Introduction**

iMars WiFi200 communication converter has 1 RS485 and 1 WiFi communication port for the data transmission. This product is based on the embedded module with general serial port which meets the network standard, has built-in TCP/IP protocol stack for the transformation between the user serial port and WiFi port. The traditional serial device can transfer the data through Internet without any configuration modification. WiFi200 provides a complete and rapid solution of data transmission for serial devices.

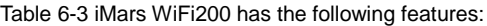

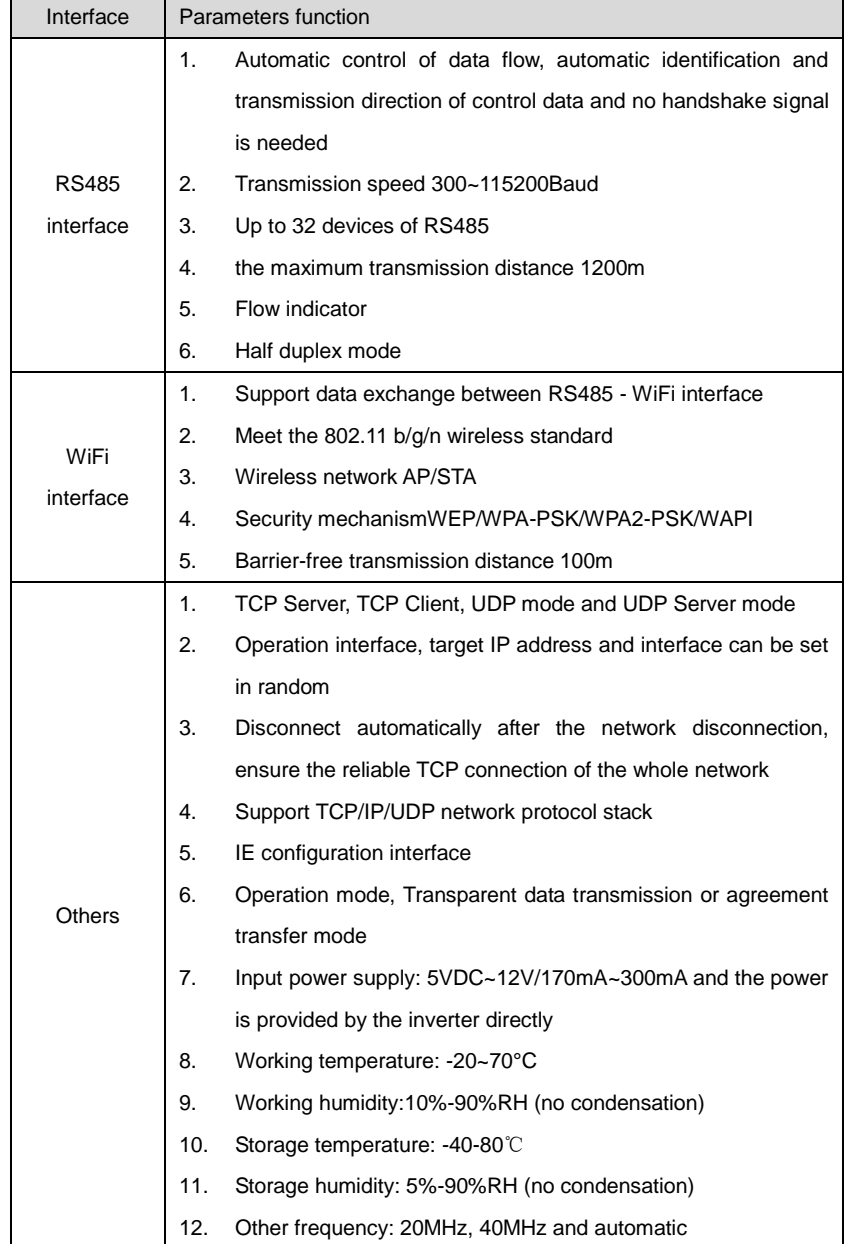

WiFi200 is AP mode in the factory. It can be connected with the 485 communication interface of inverters and visited by computer or mobile software.

#### **6.2.2.2 Monitoring solutions**

WiFi200 communication converter has 3 monitoring solutions to establish the solar power generation system for different requirements:

The first solution: direct connection. Short distance site control is available.

The second solution: router LAN. Remote LAN monitoring is available.

The third solution: router internet. Remote access internet control is available.

#### **1. Direct connection**

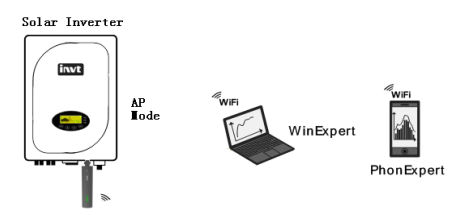

Figure 6.8 Direct connection solution

Direct connection solution is suitable for short distance monitoring. The wiring is as the figure above. Hardware and software devices such as iMars series solar inverters, WiFi200 communication converters, computers with the function of WiFi signal receiving), and WinExpert solar monitoring software are needed in the establishment of direct solar monitoring. WiFi200 operates in AP mode which is also the default mode of the module. The monitoring device can visit the inverter through wireless and wire modes. Refer to 6.2.1.3 for the configuration of WiFi200 communication converter and computers.

# **2. Router LAN**

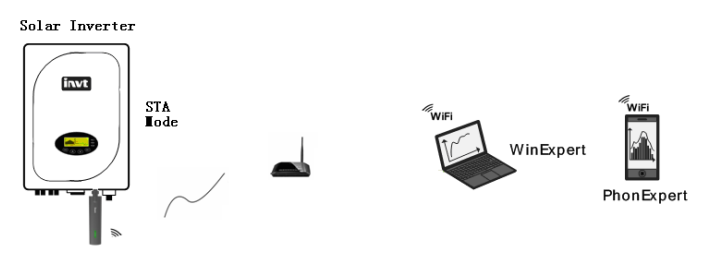

Figure 6.9 Router LAN solution

Router LAN is suitable for remote LAN monitoring. The wiring is as the figure above. Hardware and software devices such as iMars series solar inverters, WiFi200 communication converters, routers, devices with the function of WiFi signal receiving (such as computers and mobile phones) are needed in the establishment of router internet monitoring. WinExpert solar monitoring software or mobile phone APP are needed for the operation and data viewing.

Different configurations are needed in the wire or wireless connection between WiFi200 and routers, monitoring devices and routers. Refer to 6.2.1.3 for detailed operation.

#### **3. Router internet**

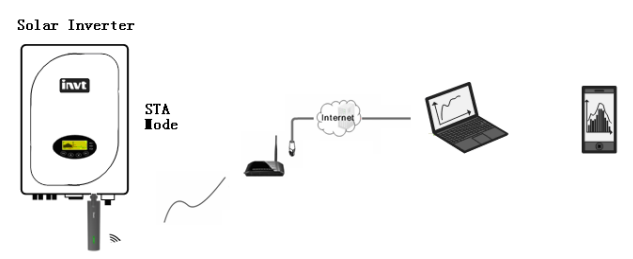

Figure 6.10 Router internet solution

Router internet is suitable for internet monitoring without distance limit. But the servers of solar monitoring system are needed. The wiring is as the figure above. Hardware and software devices such as iMars series solar inverters, WiFi200 communication converters, devices with the function of WiFi signal receiving (such as computers and mobile phones) are needed in the establishment of router internet monitoring. Websites or mobile phone APP are needed for the operation and data viewing.

Different configurations are needed in the wire or wireless connection between WiFi200 and routers, monitoring devices and routers. Refer to 6.2.1.3 for detailed operation.

# **6.2.2.3 Installation and commissioning**

# **1. Computer network configuration**

Take the computer configuration as the example. The user needs to ensure there is wireless network card in the computer and the card can access the IP address automatically.

After power on, the factory default value is AP hotspot mode. Please connect the hotspot through the wireless network and then the computer can access the IP address automatically.

# **2. Parameters setting**

# **(1) Log in the Web**

Open the web browser (need to use more than IE7.0 browser or Google Chrome browser), input http//192.168.16.254 in the address bar. Input the user name: admin; Password: admin in the pop-up login window and then click "Ok".

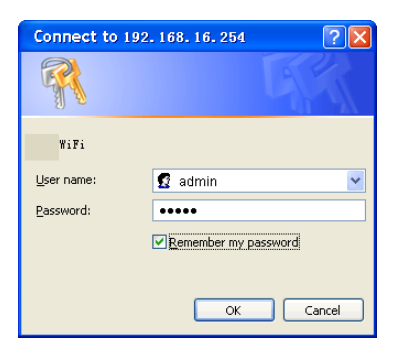

Enter into the main interface:

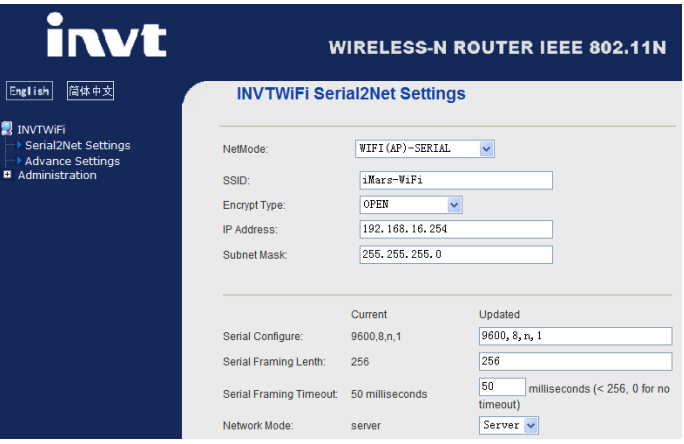

There are 3 areas in the main Web interface: 1 Network configuration; 2 Serial port configuration; 3 Configuration submitting

Network modes (NetMode):

- Default default operation mode
- **ETH-SERIAL** serial port to Ethernet
- WIFI (CLIENT)-SERIAL serial port to WIFI CLIENT
- WIFI (AP)-SERIAL) serial port to WIFI AP

Different operation modes display different interface. The precious two modes can not be supported by WiFi200, so mode (3) and (4) is introduced in this manual.

Serial port to WIFI CLIENT (STA mode):

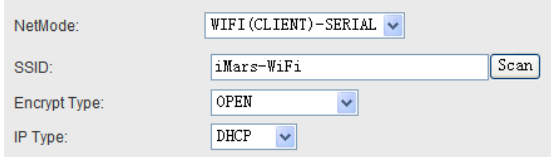

#### Serial port to WIFI AP:

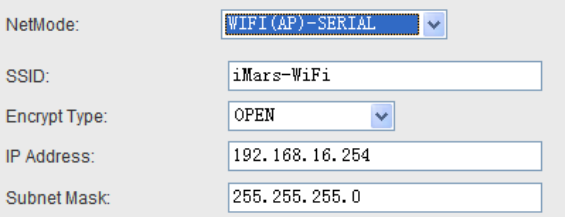

#### Serial port configuration:

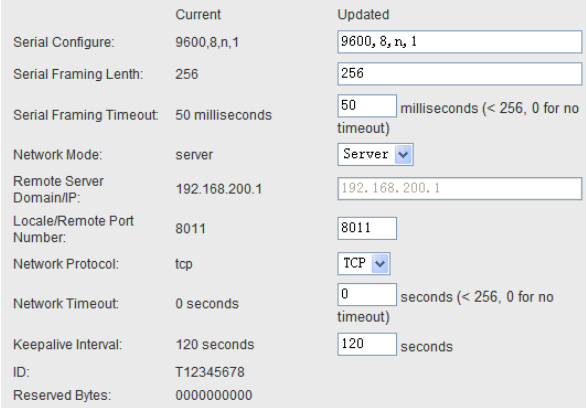

Generally, above parameters does not need to be modified, and it can be adjusted during special requirements.

Current: display the current configuration; Updated: display the current parameters to be modified. Serial Configure: serial port configuration. The format is as below: baud rate, parity check, data bits, stop bit, for example, "9600,8,n,1"

Serial Framing Lenth: framing length of the serial port

Serial Framing Timeout: framing time of the serial port

Network Mode: network mode, select Client, Server or none

Remote Server Domain/IP: The remote server domain name or IP address. For example,

#### 192.168.200.1

Locale/Remote Port Number: Local or remote port number. Different network mode designates different parameters. In the Client mode, it designates the remote port number and in Server mode, it designates the local port number.

Network Protocol: Network Protocol type, use tcp or udp protocol

Network Timeout: Network Timeout. In Server mode, there is no data during the timeout Configuration submitting:

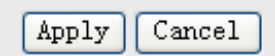

Click "Apply" to submit the current interface. If the network parameters are modified, it needs 25 seconds to submit. If only modifying the function of serial port, the submitting will be finished soon. Click "Cancel"to download the interface and the modified configuration will be lost.

# **(2)Configuration of direct monitoring**

Select AP hotspot mode as the operation mode. SSID is the hotspot name and can be modified by the user. The authenticated encryption is OPEN, WEP, WPA and so on. The user can set the security according to the needs.

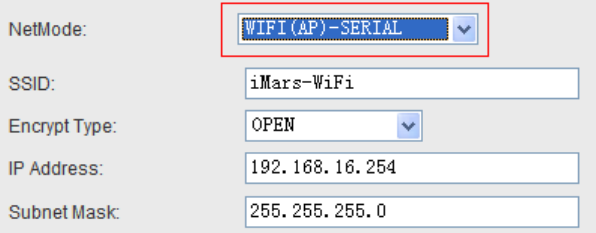

Select TCP Server in the configuration of the serial port.

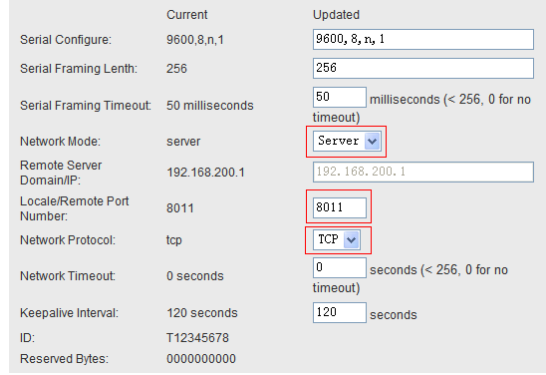

#### **(3)Configuration of router LAN monitoring**

Select STA station spot mode as the operation mode. SSID is the hotspot name and the user needs to modify it as the router name.

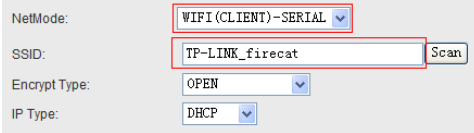

The user can use the button "Scan" to scan the wireless hot spots information and then the router list can be found. The password and authentication encryption need to be set according to the attribute of the wireless router.

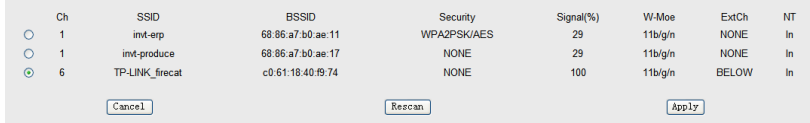

Select TCP Server in the configuration of the serial port.

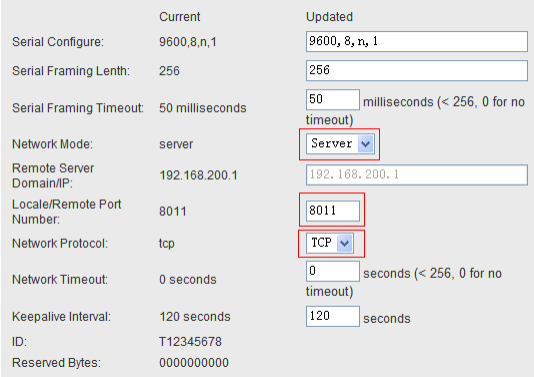

#### **(4)Configuration of router server**

Select STA station spot mode as the operation mode. SSID is the hotspot name and the user needs to modify it as the router name.

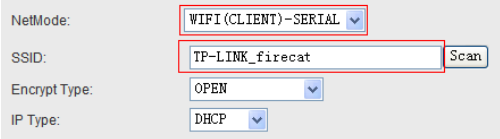

The user can use the button "Scan" to scan the wireless hot spots information and then the router list can be found. The password and authentication encryption need to be set according to the attribute of the wireless router.

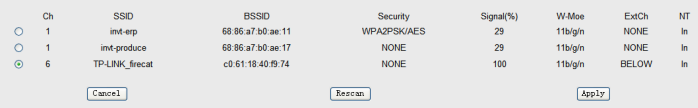

Select TCP Server in the configuration of the serial port. Input the remote IP address according to the actual. For example,"192.168.200.1".

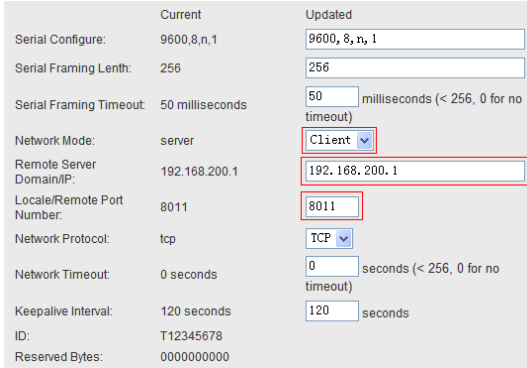

# **3. Commissioning**

The software of iMars WinExpert can check the configuration of WiFi200 and this method can be used in the direct monitoring and router LAN monitoring.

Please download the monitoring software of iMars WinExpert and the operation instruction.

WinExpert software introduction: WinExpert software can support two kinds of communication mode of serial port and network. When WiFi200 monitors the inverter, it is necessary to select network monitoring.

Note: because of 485 communication and the influence of the WiFi200 communication converter, at the same time only one computer or mobile phone can transmit data with the inverter through WiFi200 converter; otherwise there will be data conflict to make WinExpert or PhonExpert monitoring software display the wrong data, and even lead to monitor software has burst automatically and shut down.

Install WinExpert software on the computer (Microsoft XP or Win7 operating system).

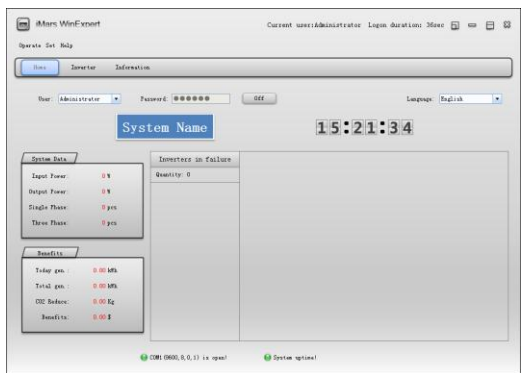

Click "Set" menu to select "Set communicate information" menu.

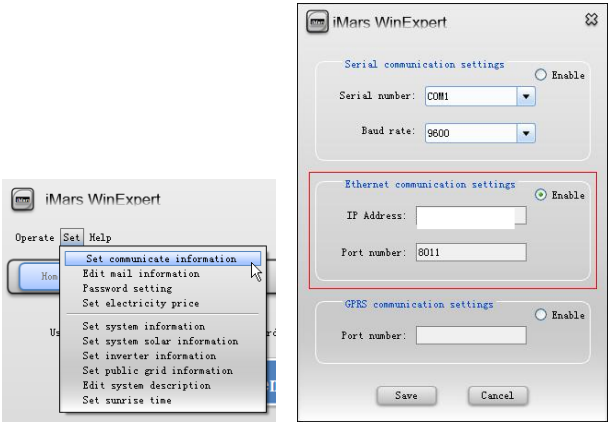

Enable the "Ethernet communication settings" in the pop-up dialog box, fill in the IP address and port number. The port number needs to be the same as that of the "Network setting".

# **(1)Communication verification of WiFi200 and terminal devices**

Complete the "Communication setting" of WinExpert solar monitoring software according to the above description. As shown in figure, if the "green light" on the below of the home page is on and display "Online", the communication between WiFi200 and monitoring devices is successful and it can go to the next step.

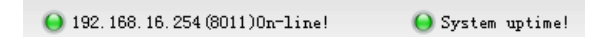

Otherwise, as shown in figure, if the "red light" on the below of the home page is on and display "Offline", the communication between WiFi200 and monitoring devices is not successful, please check WiFi200 network connections, network configuration and monitoring equipment again.

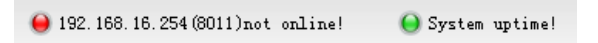

#### **(2)Communication verification of WiFi200 and inverters**

Ensure the successful communication between WiFi200 and monitoring devices, and then check the communication. As shown in the figure, select "Search inverter" in the operation menu of WinExpert software.

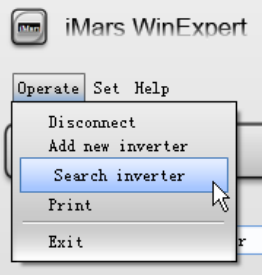

As shown in the figure, the inverter whose communication address in solar system is "001" inverter has been displayed in the search list, which means the "001" inverter has successfully establish communication with WiFi200. So on, when all the inverters in the solar system are displayed in the search list, the solar system has successfully established communication with WiFi200. Otherwise, please check the communication address and RS485 communication connection which are not listed and repeat the above operation.

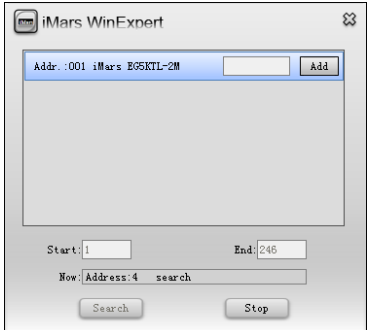

And then, the real-time data of the inverter can be monitored by the software.

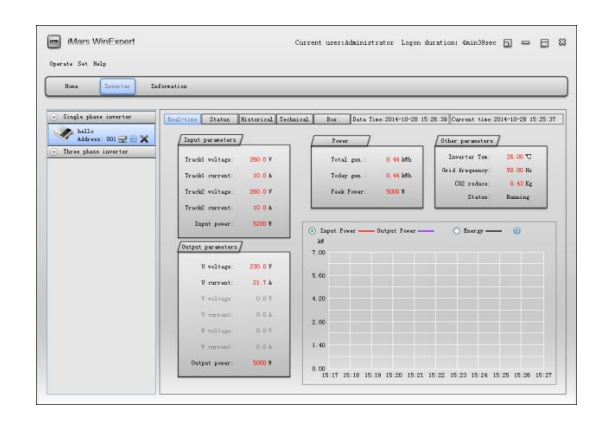

# **6.2.3 ENET200 communication converter**

# 6.2.3.1 Product Introduction

iMars ENET200 communication converter is developed for serial-to-Ethernet through simple devices with 1 RS485 and 1 WiFi communication port for the data transmission. This product is based on the embedded module with general serial port which meets the network standard, has built-in TCP/IP protocol stack for the transformation between the user serial port and WiFi port. The traditional serial device can transfer the data through Internet without any configuration modification. iMars ENET200 provides a complete and rapid solution of data transmission for serial devices.

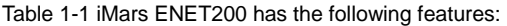

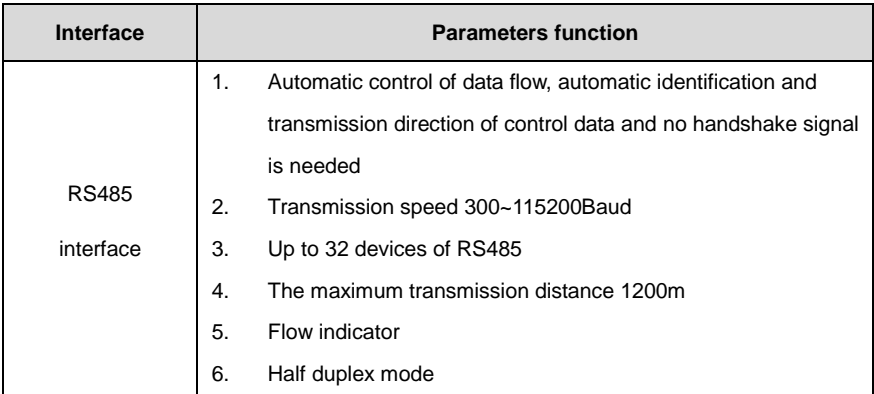

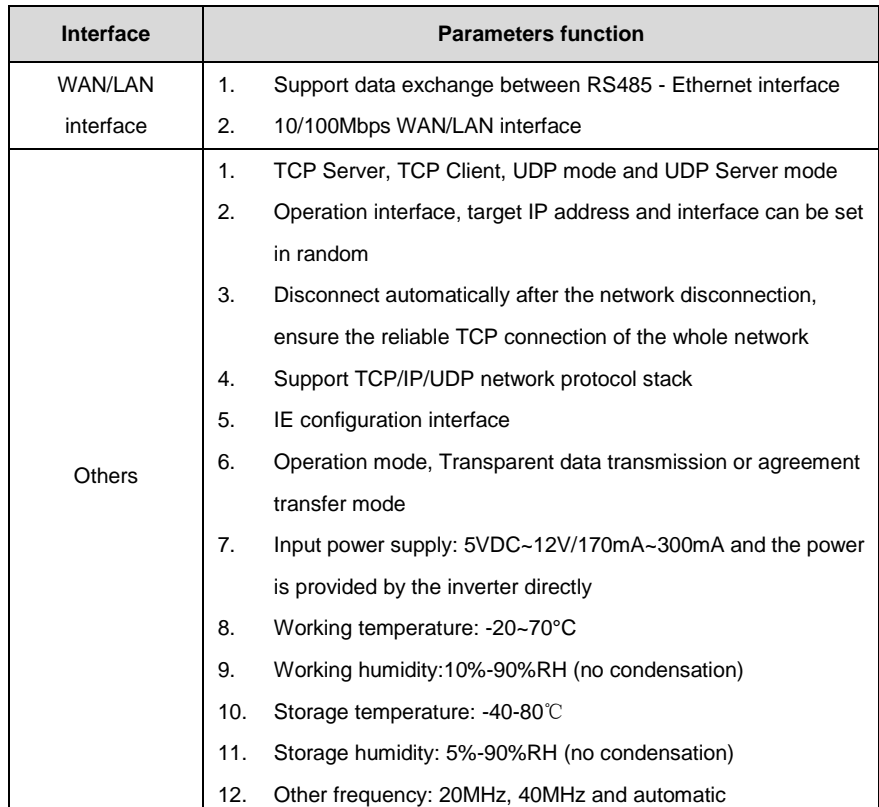

ENET200 is Default mode in the factory. It can be connected with the 485 communication interface of inverters and visited by computer or mobile software.

6.2.3.2 Monitoring solutions

ENET200 communication converter has 2 monitoring solutions to establish the solar power generation system for different requirements:

The first solution: router LAN. Remote LAN monitoring is available.

The second solution: router internet. Remote access internet control is available.

# **1. Router LAN**

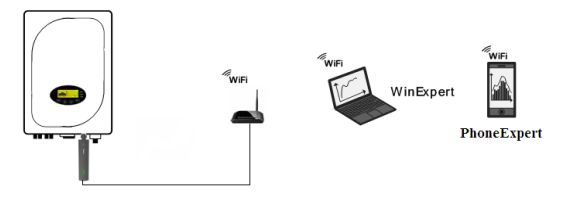

### Figure 6.11 Router LAN solution

Router LAN is suitable for remote LAN monitoring. The wiring is as the figure above. Hardware and software devices such as iMars series solar inverters, ENET200 communication converters, routers, devices with the function of WiFi signal receiving (such as computers and mobile phones) are needed in the establishment of router internet monitoring. WinExpert solar monitoring software or mobile phone APP is needed for the operation and data viewing.

Different configurations are needed in the wire or wireless connection between ENET200 and routers, monitoring devices and routers. Refer to chapter 3 for detailed operation.

#### **2. Router internet**

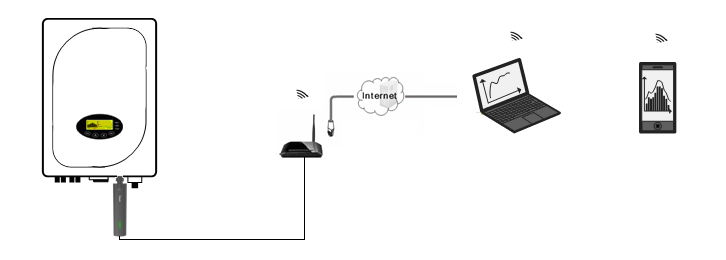

Figure 6.12 Router internet solution

Router internet is suitable for internet monitoring without distance limit. But the servers of INVT solar monitoring system are needed. The wiring is as the figure above. Hardware and software devices such as iMars series solar inverters, ENET200 communication converters, devices with the function of WiFi signal receiving (such as computers and mobile phones) are needed in the establishment of router internet monitoring. Websites or mobile phone APP is needed for the operation and data viewing.

Different configurations are needed in the wire or wireless connection between ENET200 and routers, monitoring devices and routers. Refer to chapter 3 for detailed operation.

# 6.2.3.3 Installation and commissioning

# **1. Computer network configuration**

Take the computer configuration as the example. The user needs to ensure there is wireless network card in the computer and the card can access the IP address automatically.

Please connect the hotspot through the wireless network and then the computer can access the IP address automatically.

### **2. Parameters setting**

### **1) Log in the Web**

Open the web browser input the IP address in the bar. Input the user name: admin; Password: admin in the pop-up login window and then click "Ok".

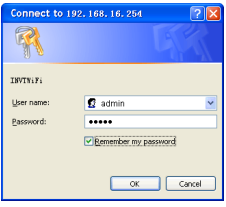

Enter into the main interface:

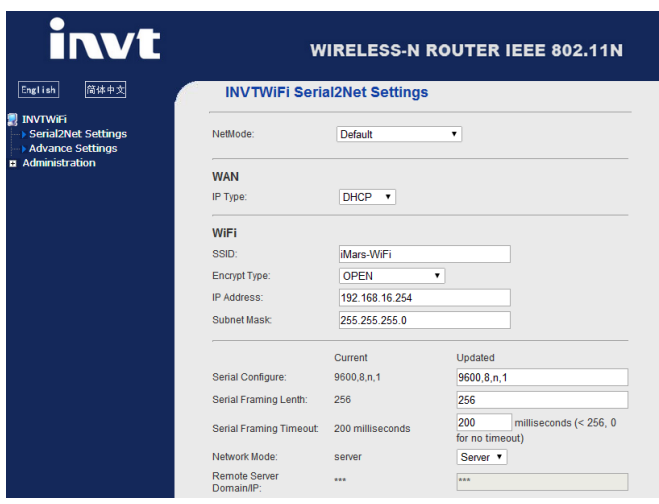

There are 3 areas in the main Web interface: 1 Network configuration; 2 Serial port configuration; 3

#### Configuration submitting

Network modes (NetMode):

- (1) Default default operation mode
- (2) ETH-SERIAL serial port to Ethernet
- (3) WIFI (CLIENT)-SERIAL serial port to WIFI CLIENT
- (4) WIFI (AP)-SERIAL) serial port to WIFI AP

Different operation modes display different interface. ENET200 only support Default mode.

#### Serial port configuration:

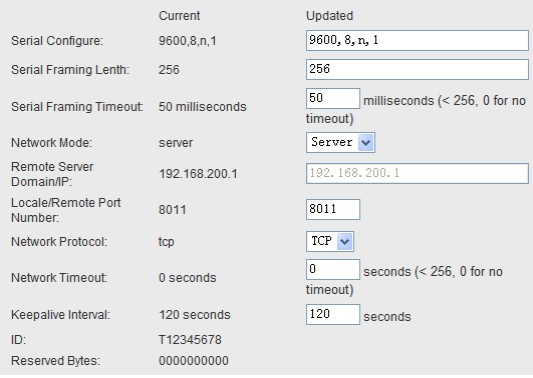

Generally, above parameters does not need to be modified, and it can be adjusted during special requirements.

Current: display the current configuration; Updated: display the current parameters to be modified.

Serial Configure: serial port configuration. The format is as below: baud rate, parity check, data bits, stop bit, for example, "9600,8,n,1"

Serial Framing Lenth: framing length of the serial port

Serial Framing Timeout: framing time of the serial port

Network Mode: network mode, select Client, Server or none

Remote Server Domain/IP: The remote server domain name or IP address. For example, 192.168.200.1

Locale/Remote Port Number: Local or remote port number. Different network mode designates different parameters. In the Client mode, it designates the remote port number and in Server mode, it designates the local port number.

Network Protocol: Network Protocol type, use tcp or udp protocol

Network Timeout: Network Timeout. In Server mode, there is no data during the timeout Configuration submitting:

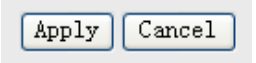

Click "Apply" to submit the current interface. If the network parameters are modified, it needs 25

seconds to submit. If only modifying the function of serial port, the submitting will be finished soon.

Click "Cancel"to download the interface and the modified configuration will be lost.

Note: only one monitoring mode can be selected.

#### **2) Configuration of router LAN monitoring**

The NetMode is Default and the IP type is DHCP.

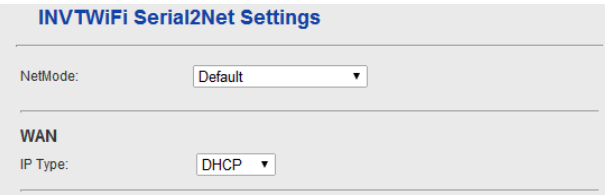

Select TCP Server in the configuration of the serial port.

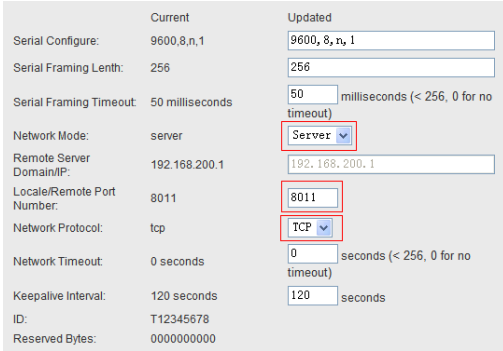

#### **3) Configuration of router server**

The NetMode is Default and the IP type is DHCP.

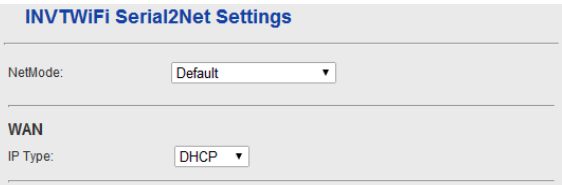

Select TCP Client in the configuration of the serial port. Input the remote IP address according to the actual. For example,"192.168.200.1".

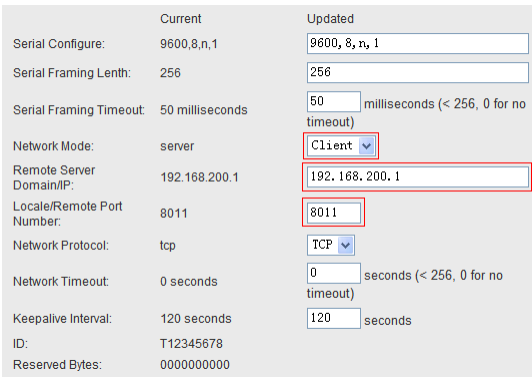

#### 6.2.3.4 Commissioning

The software of iMars WinExpert can check the configuration of ENET200 and this method can be used in the direct monitoring and router LAN monitoring.

Please download the monitoring software of iMars WinExpert and the operation instruction on www.invt-solar.com.

WinExpert software introduction: WinExpert software can support two kinds of communication mode of serial port and network. When ENET200 monitors the inverter, it is necessary to select network monitoring.

Note: because of 485 communication and the influence of the ENET200 communication converter, at the same time only one computer or mobile phone can transmit data with the inverter through ENET200 converter; otherwise there will be data conflict to make WinExpert or PhonExpert monitoring software display the wrong data, and even lead to monitor software has burst automatically and shut down.

Install WinExpert software on the computer (Microsoft XP or Win7 operating system).

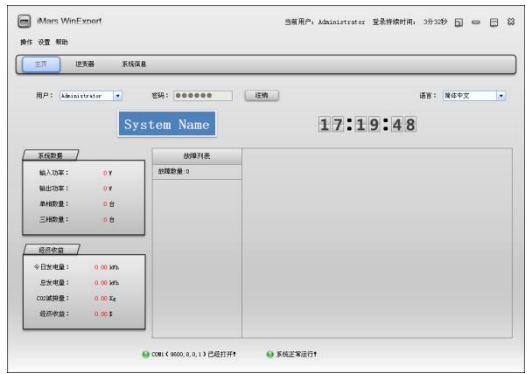

# Main interface

Click "Set" menu to select "Set communicate information" menu.

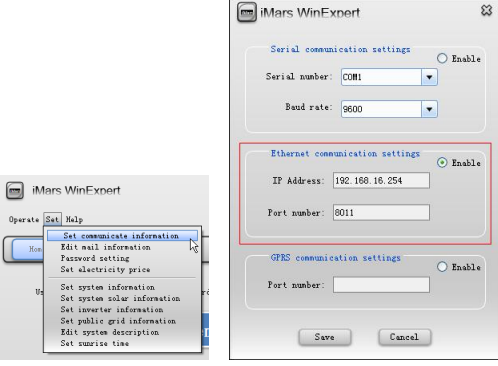

Communication setting

Enable the "Ethernet communication settings" in the pop-up dialog box, fill in the IP address and port number (the default is 8011). The port number needs to be the same as that of the "Network setting".

# **1. Communication verification of ENET200 and terminal devices**

Complete the "Communication setting" of WinExpert solar monitoring software according to the above description. As shown in figure, if the "green light" on the below of the home page is on and display "Online", the communication between ENET200 and monitoring devices is successful and it can go to the next step.

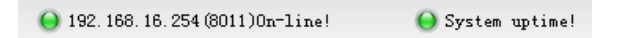

Otherwise, as shown in figure, if the "red light" on the below of the home page is on and display

"Offline", the communication between ENET200 and monitoring devices is not successful, please check ENET200 network connections, network configuration and monitoring equipment again.

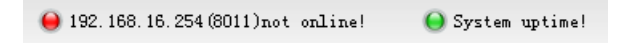

#### **2. Communication verification of ENET200 and inverters**

Ensure the successful communication between ENET200and monitoring devices, and then check the communication. As shown in the figure, select "Search inverter" in the operation menu of WinExpert software.

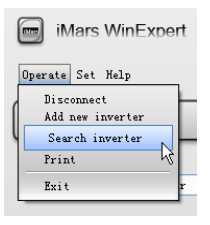

As shown in the figure, the inverter whose communication address in solar system is "001" inverter has been displayed in the search list, which means the "001" inverter has successfully establish communication with ENET200. So on, when all the inverters in the solar system are displayed in the search list, the solar system has successfully established communication with ENET200. Otherwise, please check the communication address and RS485 communication connection which are not listed and repeat the above operation.

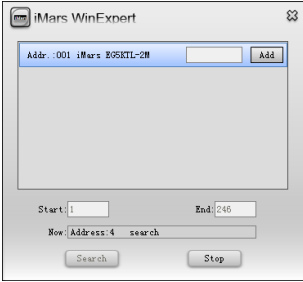

And then, the real-time data of the inverter can be monitored by the software.

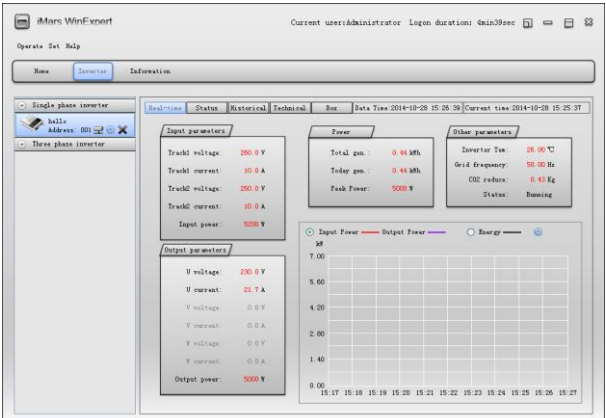

# **6.2.4 GPRS module**

GPRS Internet monitoring solution

GPRS Internet monitoring solution is available for the Internet data monitoring without distance limit. INVT server, iMars series solar inverter and GPRS communication converter are needed for the GPRS Internet monitoring. The users apply Web browser or APP for the operation and data view.

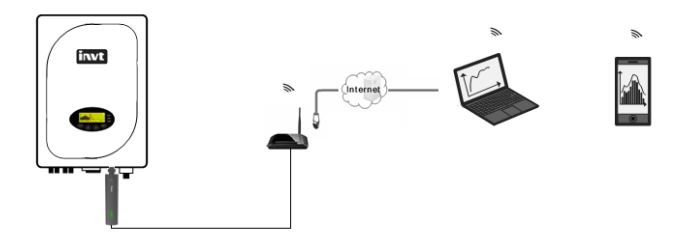

Configuration of GPRS Internet monitoring

GPRS output is set in the factory. After the card insertion and power connection, it can be used.

Check the communication between GPRS and solar server

Open the observer and input<http://121.15.209.219:8010/index.do?locale=en> and then input the user name and log in.
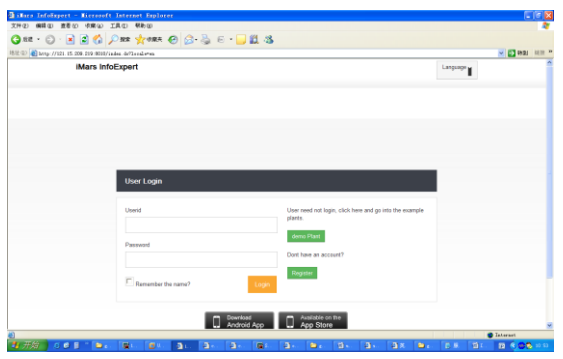

Above interface will pop up after the login, select system info and then click add communication equipment.

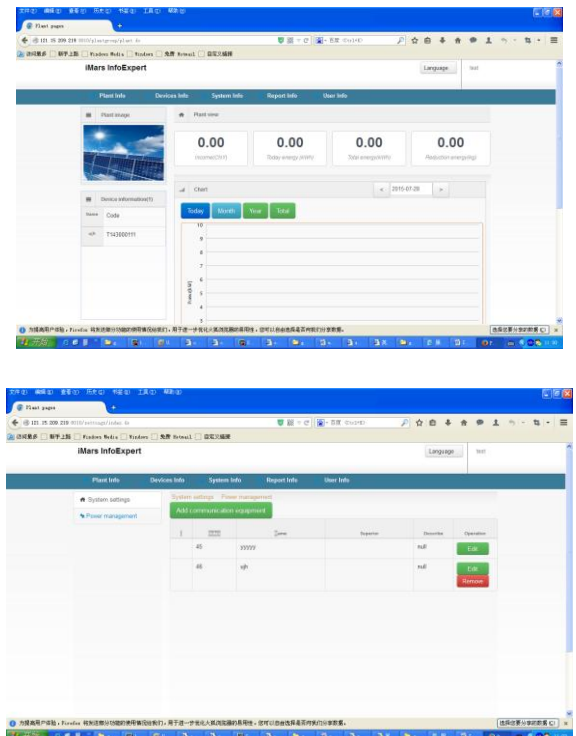

The equipment can be named by the user, but the series number and key are provided by the factory. Fill in the content in the describe block, such as add some equipments.

For example, fill in the serial number of t2234567890, name of GPRS in the figure below, and then

click add.

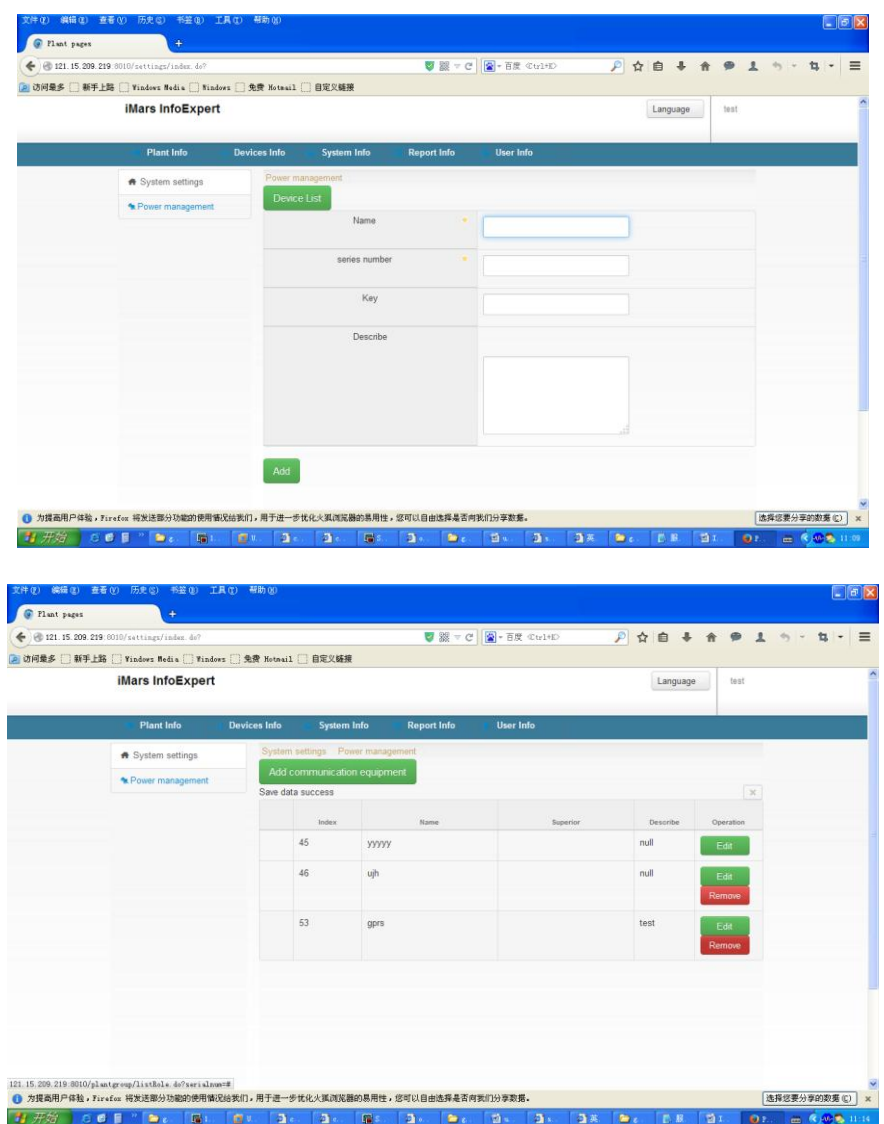

After the adding, the device of GPRS is listed in the devices info as the figure below, and no device connection in the figure.

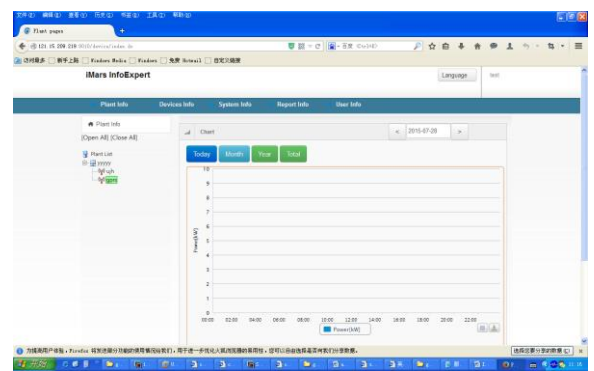

If the device is added, click twice to view the dropdown list.

## Anti-flow

The grid company requires the solar grid-tied system has the anti-flow function which means the generated power can only be consumed other than fed back to the upper grid through the transformer. If the system has this function, the voltage and current at the transformer side can be controlled to adjust the system power.

The wiring of the anti-flow system

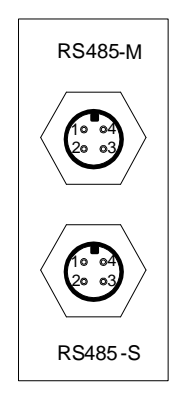

Connect the 485 communication port: connect the upper PC with RS485-M and the meter with RS485-S.

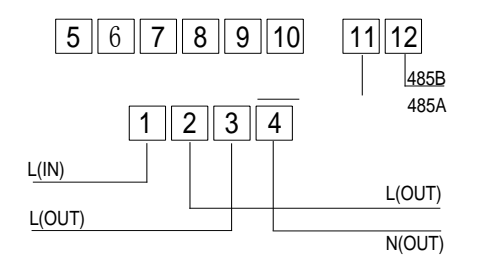

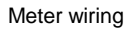

Connect the meter as the figure above, and then connect the meter with the RS485-S.

## **7 Troubleshooting**

This chapter describes the fault alarm and fault code for quick troubleshooting.

Table 7-1 Fault code

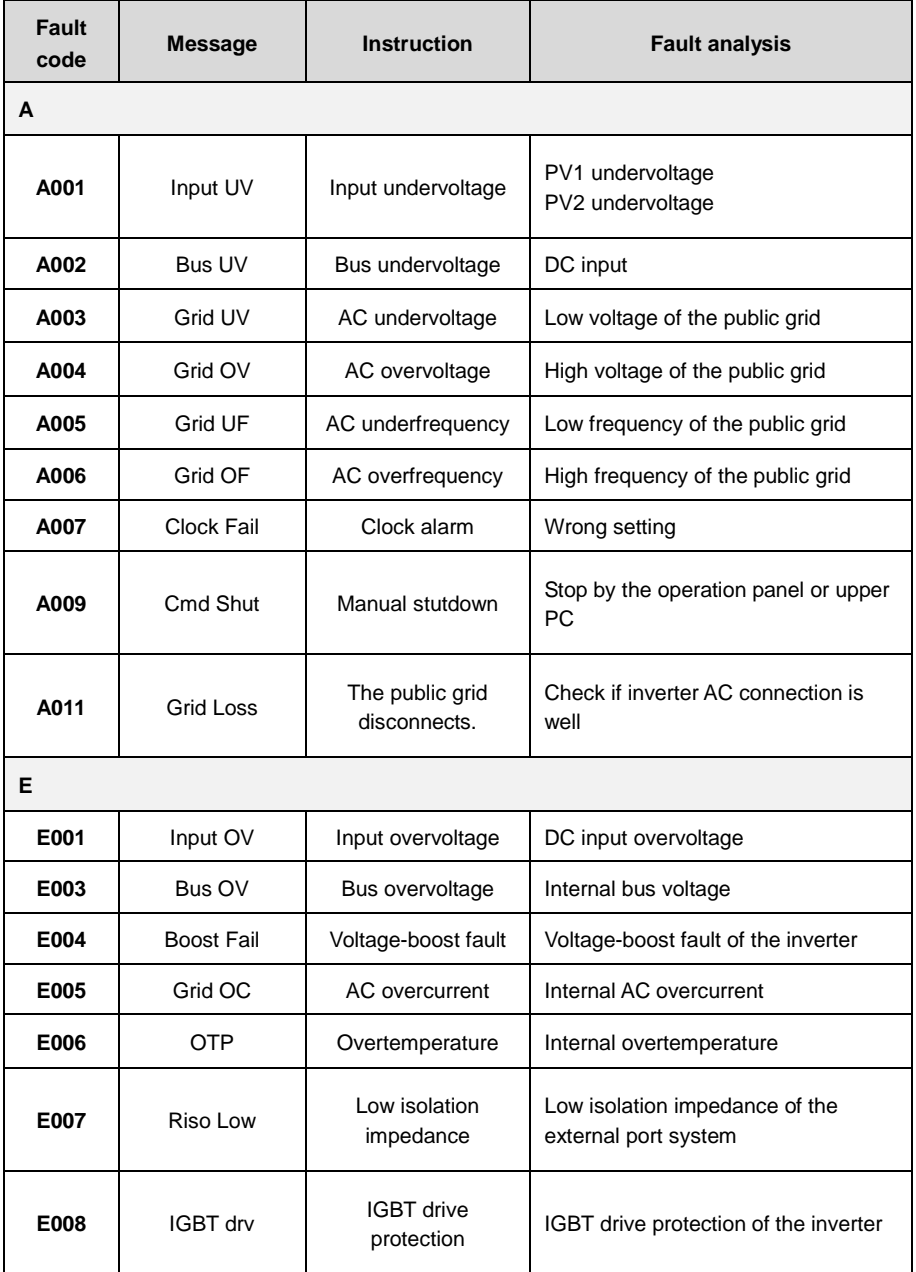

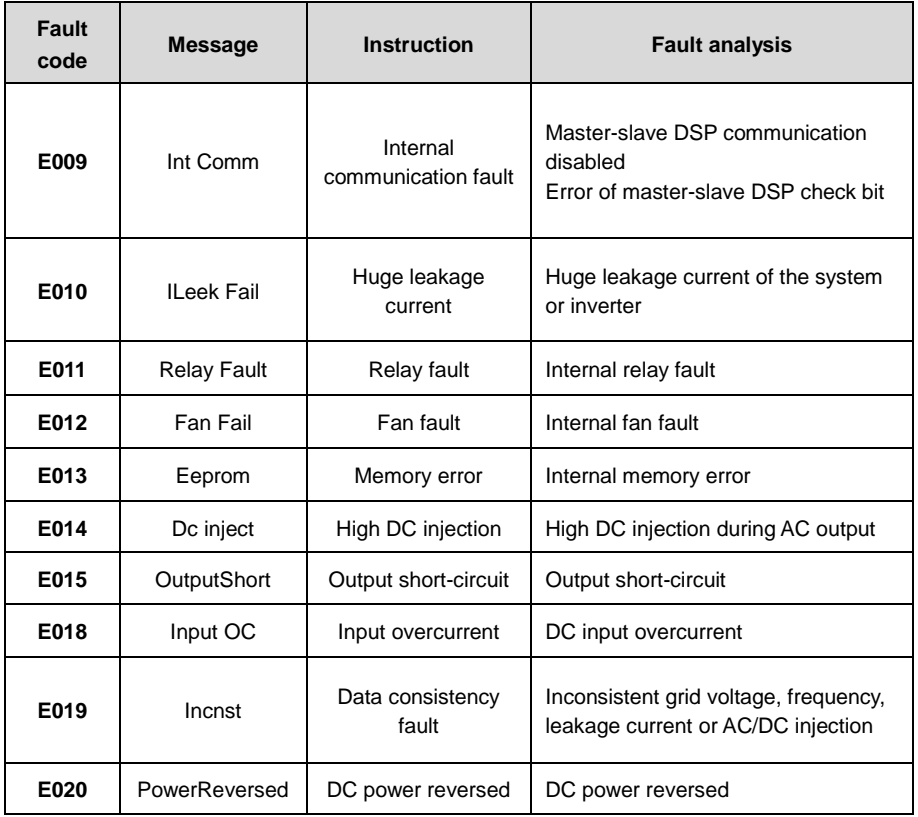

If any problem, please contact with the supplier and provide following information:

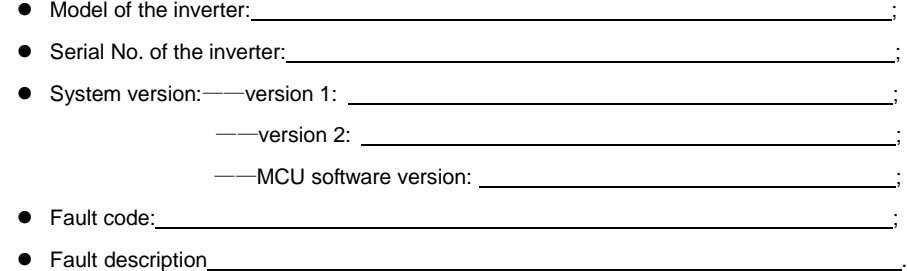

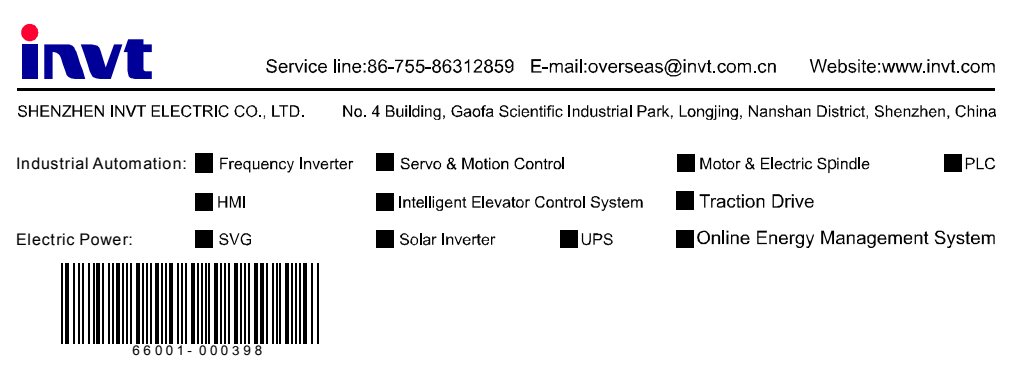

**INVT Copyright** 

Information may be subject to change without notice during product improving.